D8M-GPIO

8 Mega Pixel Digital Camera Development Kit **User Manual** 

**CORPORA** 

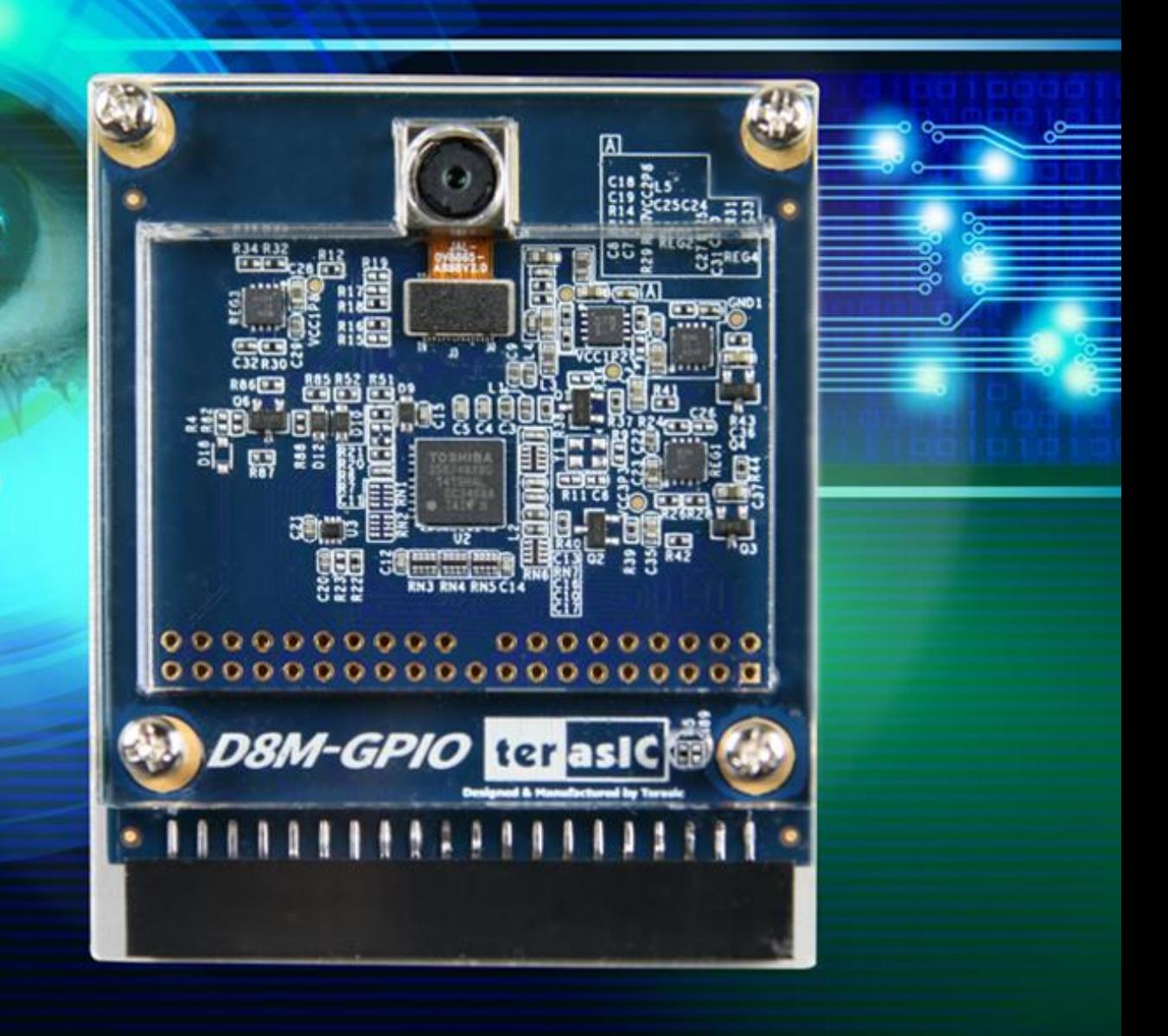

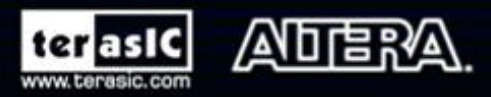

Copyright © 2016 Terasic Technologies Inc. All Rights Reserved.

# ter as IC

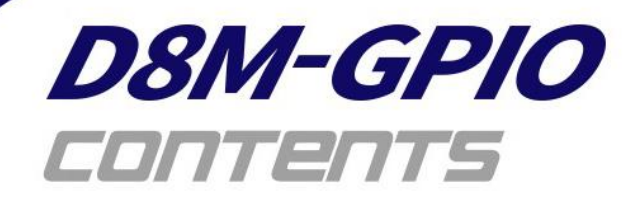

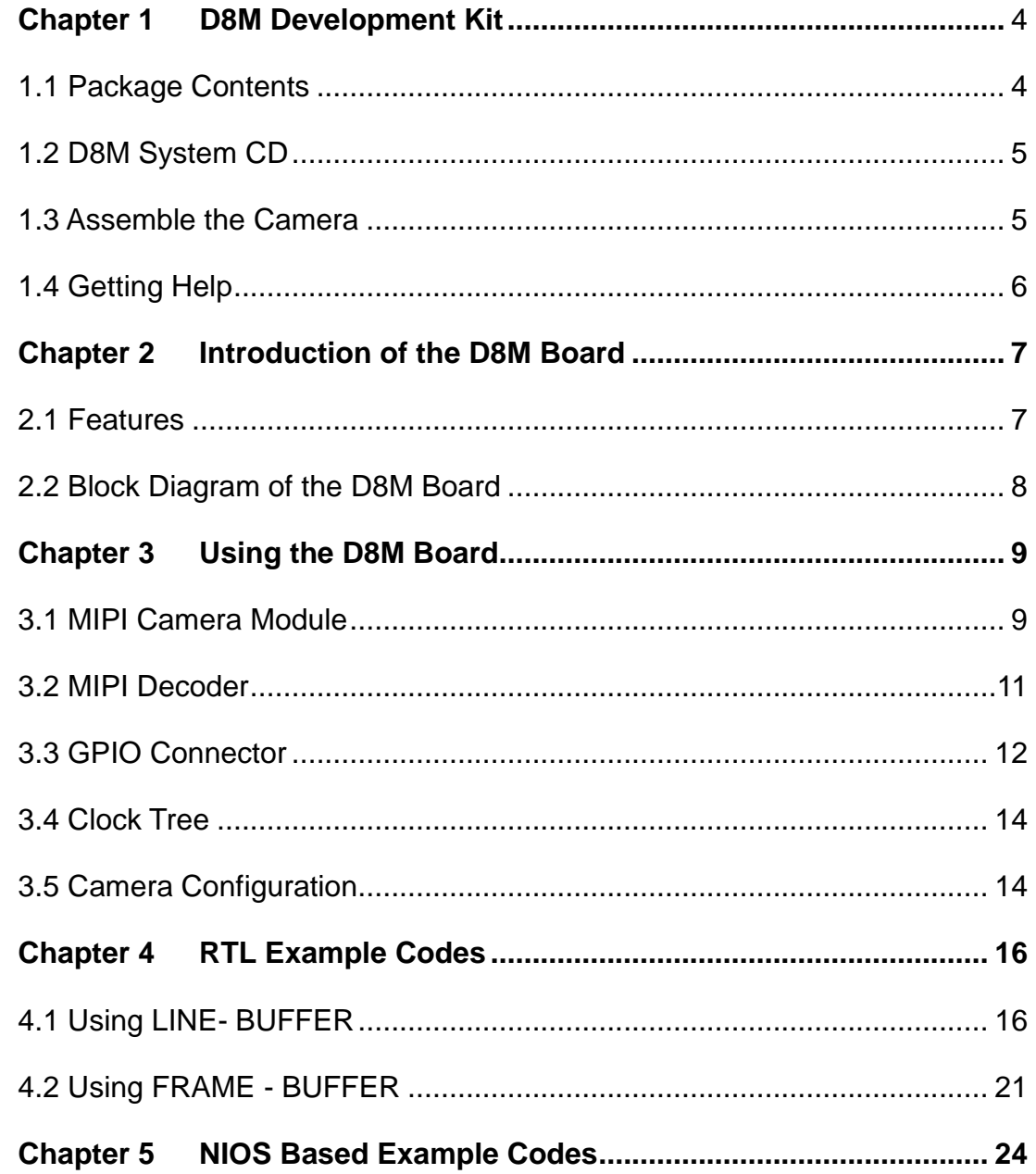

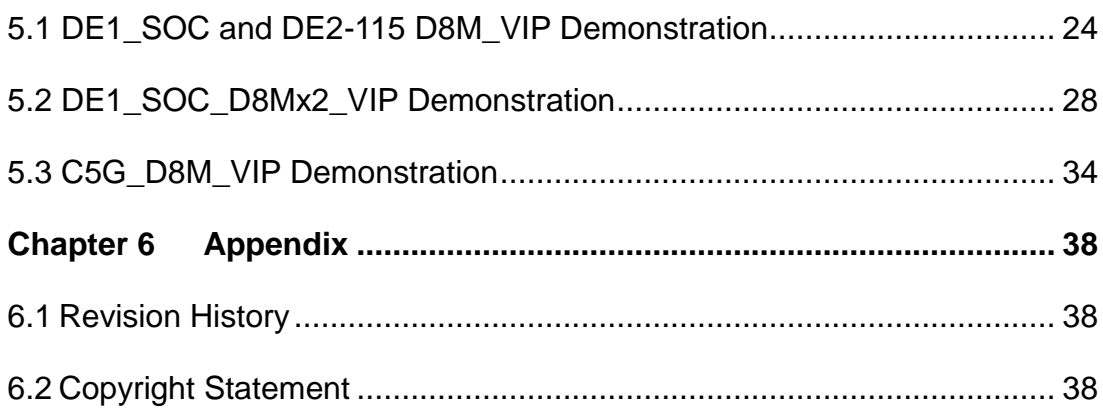

# <span id="page-3-0"></span>*Chapter 1*

# D8M Development Kit

Terasic D8M is an 8 Mega Pixel Digital Camera Development Package. The user can connect this camera module onto the FPGA development kit via the 2x20 Pin GPIO connector for image capturing, image processing & image output.

The D8M provides the Camera Module with the high speed MIPI interface, which also supports the simple 10Bit Parallel Bayer Pattern Data solution after the MIPI Decoder conversion. It is able to control the D8M module by FPGA via I2C interface for output resolution, ALBC, Frame rate, etc. The D8M also features an Auto-focus function.

We do provide demo source codes for the D8M working with different FPGA development kits. These demos are created by using RTL & ALTERA VIP, By referring these demos, the user can quickly learn how to work with this D8M on his/her own application.

# <span id="page-3-1"></span>1.1 Package Contents

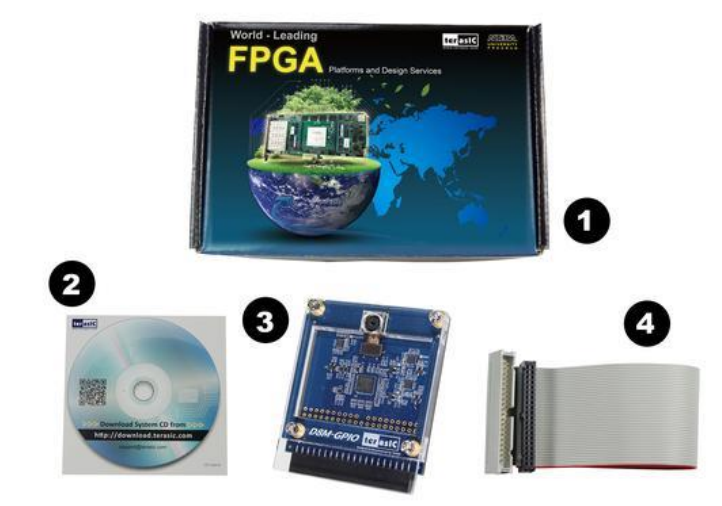

Figure 1-1 The D8M package contents

The D8M package includes:

⚫ Product Box

- ⚫ System CD Download Guide
- ⚫ One D8M Module
- ⚫ 40-Pin IDC To Box Header Cable

# <span id="page-4-0"></span>1.2 D8M System CD

The D8M System CD contains all the documents and supporting materials associated with D8M, including the user manual, reference designs, and device datasheets. Users can download this system CD from the link: [http://d8m.terasic.com/cd.](http://d8m.terasic.com/cd)

## <span id="page-4-1"></span>1.3 Assemble the Camera

Terasic D8M is able to connect on to any FPGA development kit that is equiped with a 2x20 Pin GPIO connector. The pictures below show the connections allowing the D8M to connect to 3 different Terasic FPGA Boards:

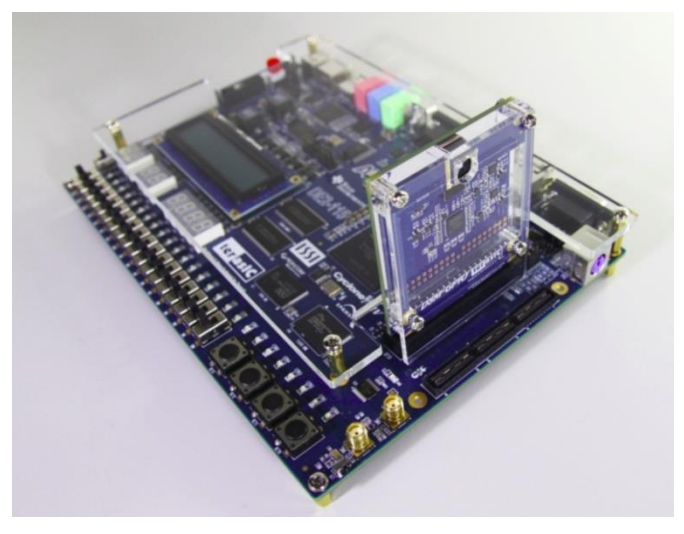

**Figure 1-2 Connect the D8M to DE2-115 board's expansion port**

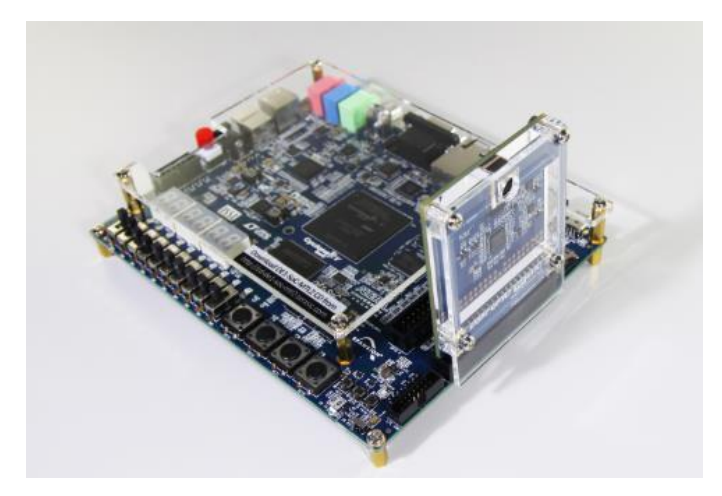

**Figure 1-3 Connect the D8M to DE1-SoC board's expansion port**

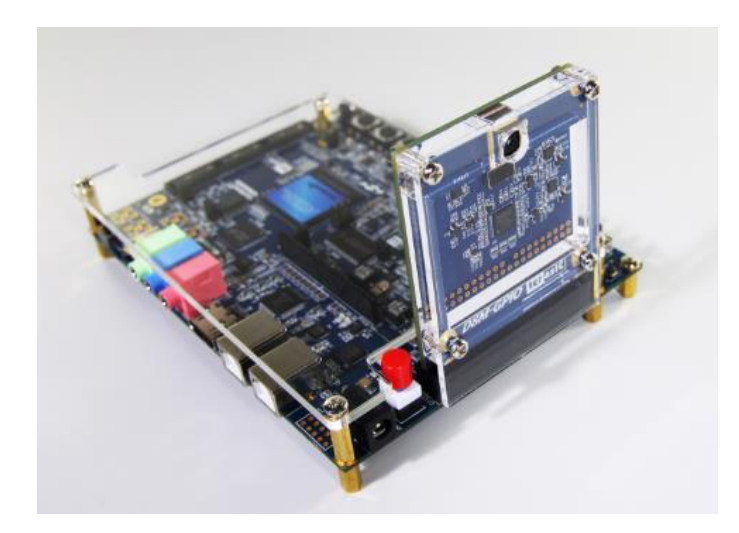

**Figure 1-4 Connect the D8M to C5G board's expansion port**

# <span id="page-5-0"></span>1.4 Getting Help

Here are the addresses where you can get help if you encounter any problems:

Terasic Technologies 9F., No.176, Sec.2, Gongdao 5th Rd, East Dist, Hsinchu City, 30070. Taiwan Email: [support@terasic.com](mailto:support@terasic.com) Tel.: +886-3-575-0880 Website: [http://d8m.terasic.com](http://d8m.terasic.com/)

# <span id="page-6-0"></span>*Chapter 2* Introduction of the D8M Board

# <span id="page-6-1"></span>2.1 Features

**[Figure 2 1](#page-6-2)** shows a photograph of the board.

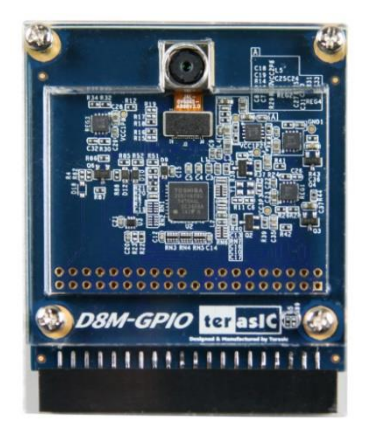

**Figure 2-1 shows a photograph of the board.**

<span id="page-6-2"></span>The D8M board has many features that allow users to implement a wide range of designed circuits, from simple circuits to various multimedia projects.

The following hardware is provided on the board:

- Package Interface: 2x20 GPIO, 3.3V I/O-standard.
- ⚫ MIPI Camera Module:
	- Chip P/N: OV8865
	- Color Filter Arrangement: Bayer Pattern
	- View Angel: 70 °
	- Pixels: 3268x2448 (8-Mega Pixels)
	- Frame Rate: 8-Mega Pixels @30fps
	- Support Focus Control
	- Programmable controls for frame rate, mirror and flip, cropping, and windowing
- ⚫ MIPI Decoder:
	- Chip P/N: TC358748XBG
	- MIPI CSI-2 Compliant
- MIPI to Parallel Port Converter
- Supports up to 4 data lanes
- Package Size: 73.4x60.0 mm
- Package Size: 73.4x60.0 mm

# <span id="page-7-0"></span>2.2 Block Diagram of the D8M Board

Below **[Figure 2-2](#page-7-1)** shows the D8M Block Diagram. MIPI Camera Module outputs 4 Lanes MIPI interface image data, which can be converted to Parallel data by passing through the MIPI Decoder IC to the GPIO interface. Both MIPI Camera Module and MIPI Decoder can be controlled by FPGA I2C interface.

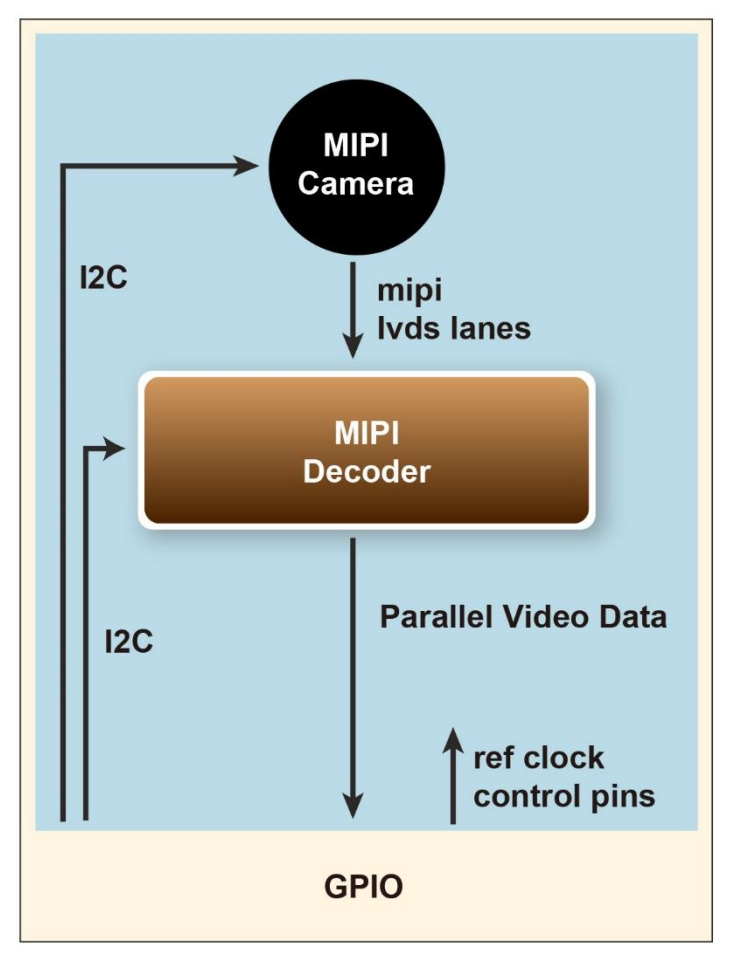

<span id="page-7-1"></span>**Figure 2-2 Block diagram of D8M Board**

# <span id="page-8-0"></span>*Chapter 3* Using the D8M Board

This chapter provides instructions on how to use the MIPI camera module, MIPI Decoder and GPIO connector on the D8M board.

# <span id="page-8-1"></span>3.1 MIPI Camera Module

<span id="page-8-2"></span>Terasic D8M board equips with an 8M pixel MIPI camera module named OV8865 (See **[Figure 3-1](#page-8-2)**). The OV8865 color image sensor is a high performance, 8 megapixel RAW image sensor that delivers 3264x2448. It provides options for multiple resolutions while maintaining full field of view. Users can program image resolution, frame rate, and image quality parameters. Camera functions are controlled via I2C bus (CAMERA\_I2C\_SDA and CAMERA\_I2C\_SCL). The I2C device address is 0x6C.

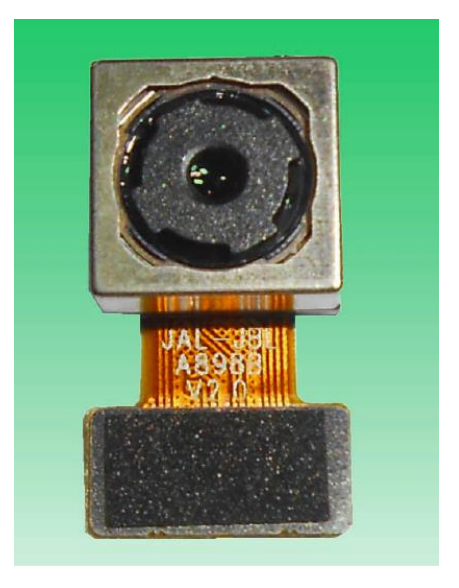

**Figure 3-1 MIPI Camera Module**

**[Figure 3-2](#page-9-0)** shows a cross-section of the image sensor array. The color filter is arranged in a Bayer pattern. Of the 8,332,288 pixels, 7990,272 (3264x2448) are active pixels and can be output. The other pixels are used for black level calibration and interpolation.

<span id="page-9-0"></span>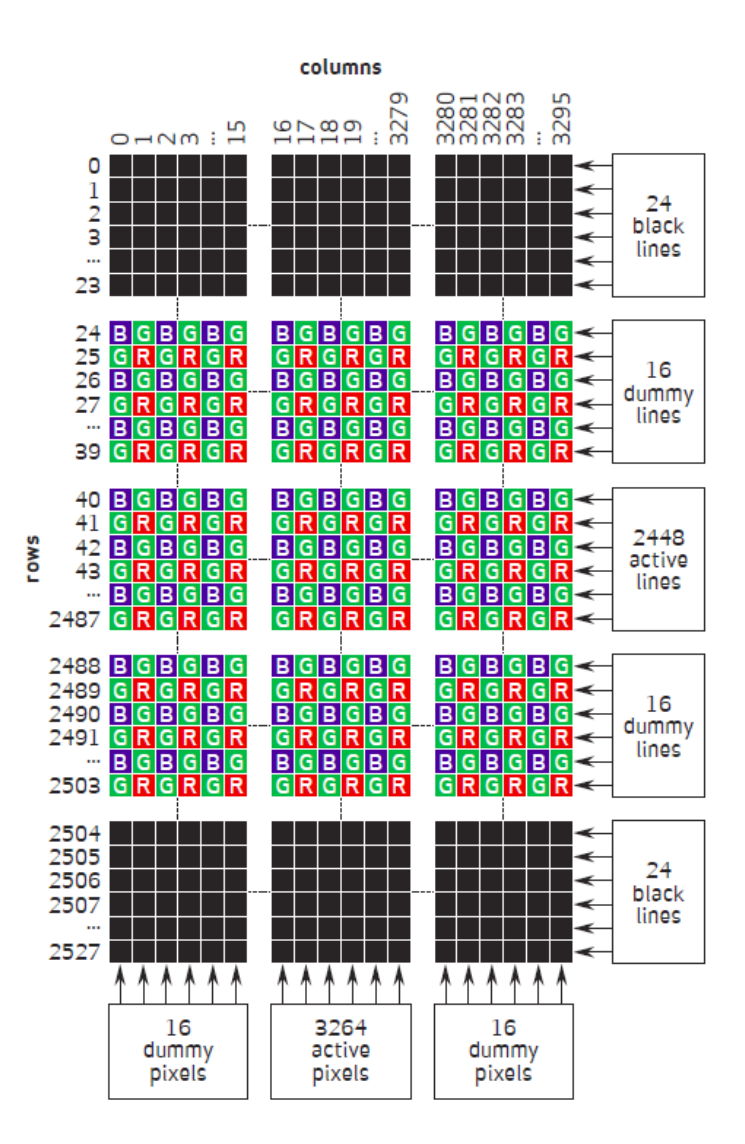

**Figure 3-2 Sensor Array Region color filter Layout (From Camera Datasheet)**

For more hardware description and register information about this camera module, please refer to the datasheet named OV8865 Data Sheet.pdf in the D8M System CD.

In addition, there is a Voice Coil Motor (VCM) driver chip named VM149C on the MIPI camera module. Users can use the same I2C bus (I2C device address is 0x18) to modify the DAC value in the VCM driver chip that can allow the VCM to move its lens to the desired position for getting a sharp image and realizing the Auto Focus (AF) feature. Terasic also provides an AF demonstration and IP in the System CD. See section 4.x for details. The datasheet of this VMC driver IC named VM149C VCM Driver IC.pdf also can be found in the System CD.

# <span id="page-10-0"></span>3.2 MIPI Decoder

The MIPI camera module output interface is MIPI interface, which cannot directly connect to the Terasic FPGA board; therefore, a MIPI Decoder (TC358748XBG) is added to convert MIPI interface to a parallel port interface (See **[Figure 3-3](#page-10-1)**). Decoder users can quickly obtain the image data and process it. MIPI Decoder can convert MIPI Interface up to 24-bit data. The Camera module used on the D8M can only output 10 bit data, MIPI\_PIXEL\_D[9:0] the GPIO connector is the camera image output data bus, and MIPI PIXEL D[13:10] is reserved for an alternative camera module with more output bits.

<span id="page-10-1"></span>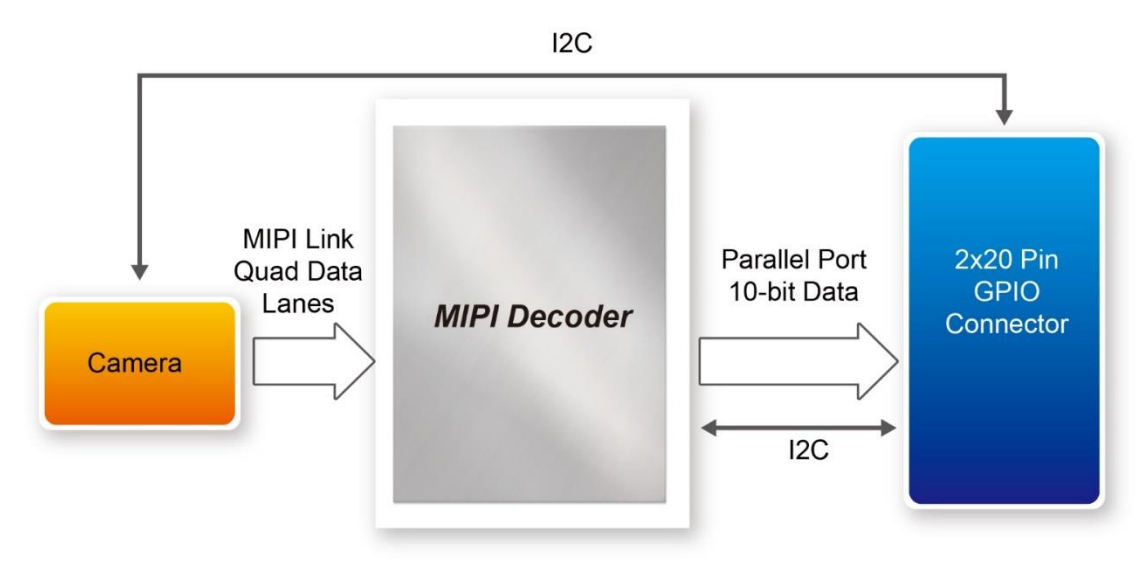

#### **Figure 3-3 System Overview with MIPI Decoder in CSI-2 RX to Parallel Port Configuration**

FPGA also can read/write MIPI Decoder through a I2C bus (MIPI I2C SDA / MIPI\_I2C\_SCL ; I2C\_device address is 0x1C), which is different from the camera module I2C bus. On the D8M board, MIPI Decoder can output clocks to the MIPI camera and FPGA board. So in the demonstrations, most of them show how to control IC PLL parameters as well as others. You can refer to section 3-4 clock tree for details.

# <span id="page-11-0"></span>3.3 GPIO Connector

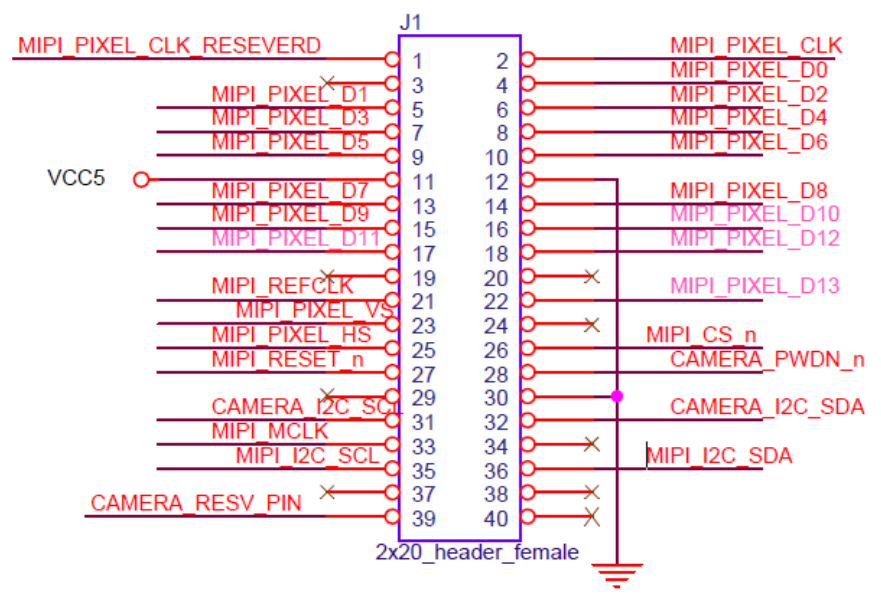

<span id="page-11-1"></span>**[Figure 3-4](#page-11-1)** and **[Table 3-1](#page-11-2)** shows the pin out and pin definitions of the GPIO connector.

#### **Figure 3-4 Pin-out of the 40-pin connector on D8M**

<span id="page-11-2"></span>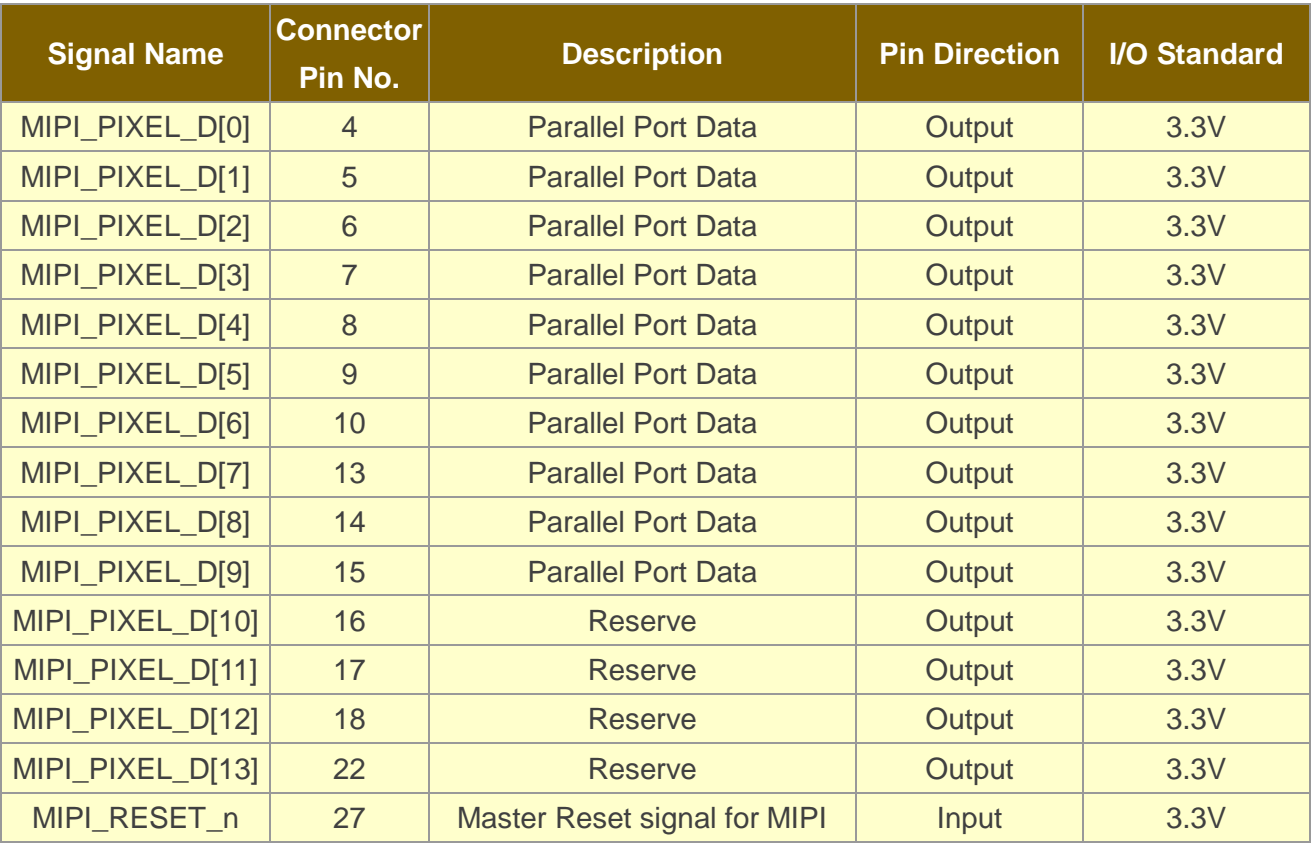

#### **[Table 3-1](#page-11-2) Pin Assignment of D8M GPIO Interface**

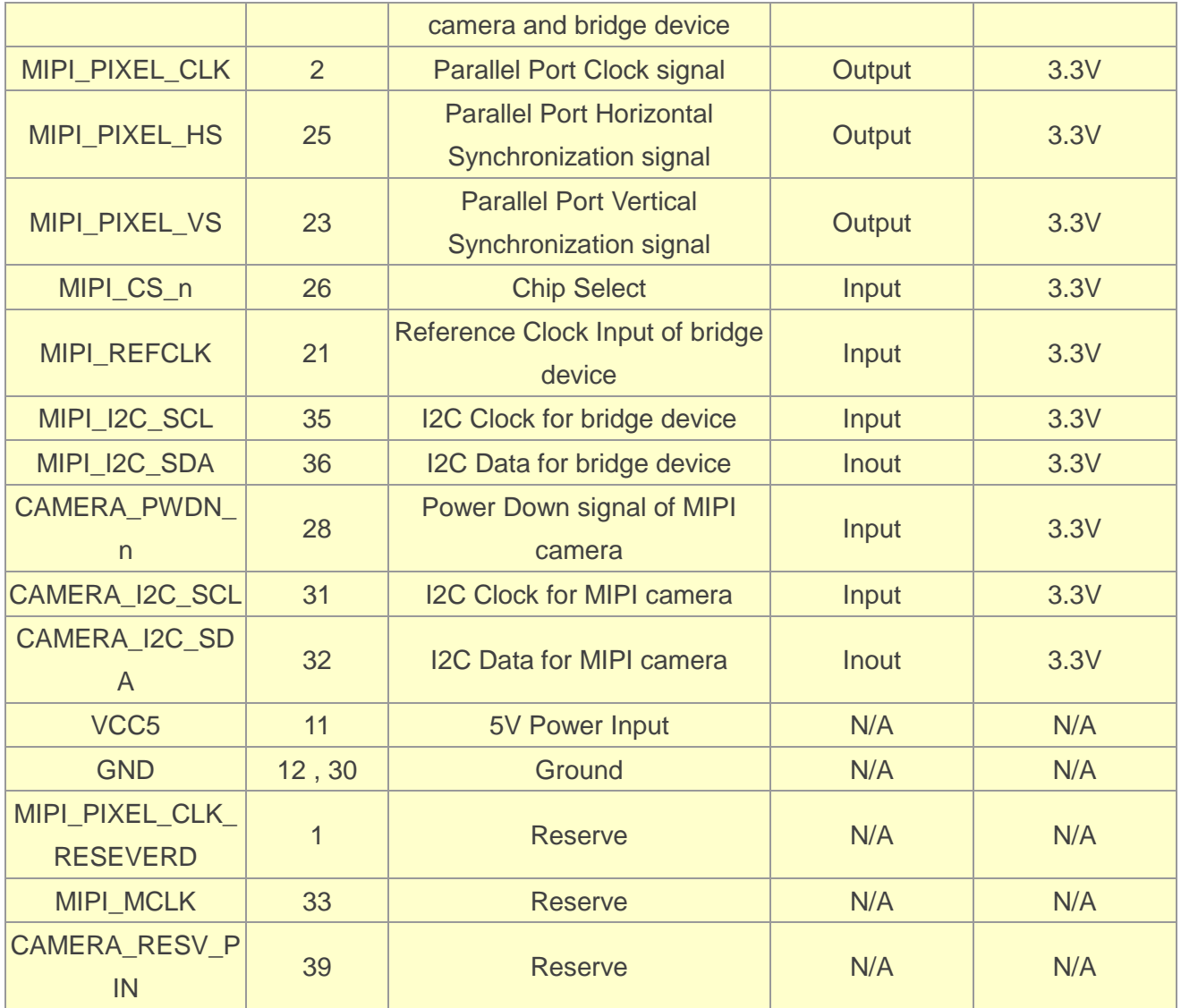

**Table3-2** shows the High/Low value of Input/Output Voltage Level on D8M GPIO digital Interface.

#### **[Table 3-2](#page-11-2) DC Electrical Specification**

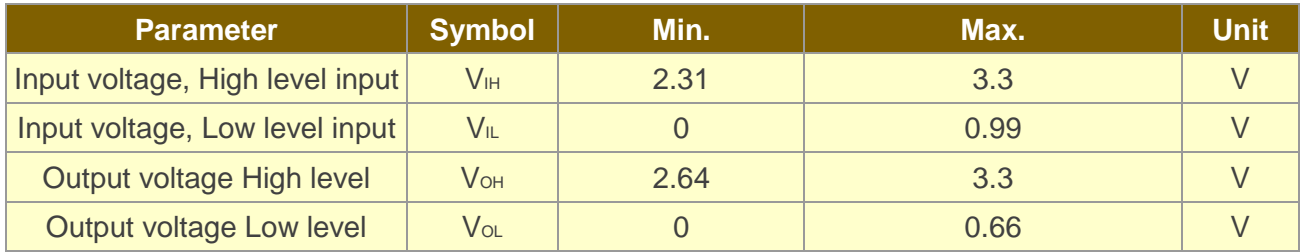

# <span id="page-13-0"></span>3.4 Clock Tree

**[Figure 3-5](#page-13-2)** is the D8M board clock tree block diagram. MIPI Decoder PLL receives FPGA Reference Clock (MIPI\_REFCLK) and outputs Clock to Camera sensor (MCLK), at the same time, MIPI Decoder PLL will also output a parallel port clock (MIPI\_PIXEL\_CLK) and feedback to the FPGA to deal with parallel data.

<span id="page-13-2"></span>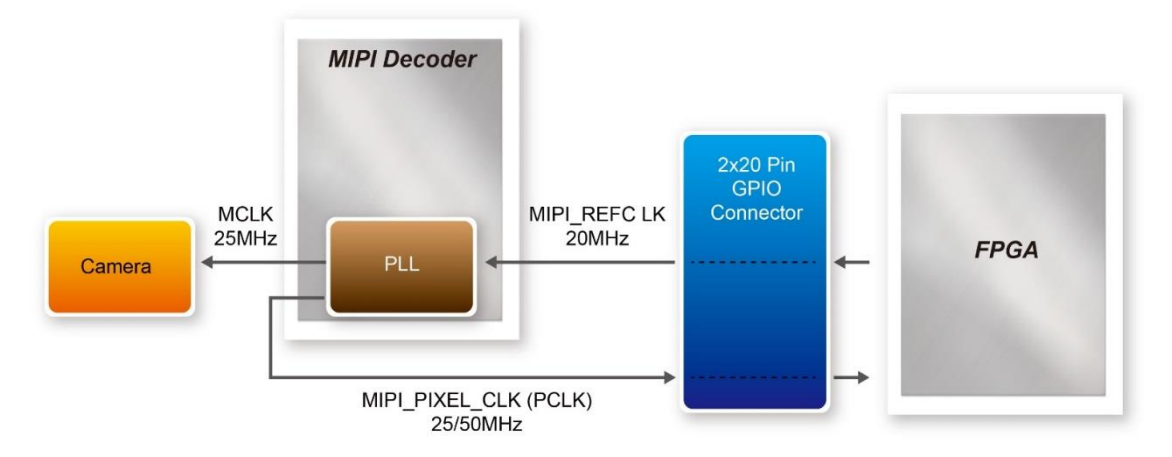

**Figure 3-5 Simple Clock Tree of the D8M Board**

In the provided demonstrations, MIPI\_REFCLK is set to 20MHz, FPGA transmits this clock to the D8M MIPI Decoder PLL through the GPIO connector. No matter how much the camera resolution is, the MCLK fixed output is 25MHz. According to the output resolution, MIPI\_PIXEL\_CLK can be set as 25MHz for 640x480@60fps and 50MHz for 1920x1080@15fps.

For more MIPI Decoder PLL setting details, please refer to TC358746AXBG\_748XBG\_rev09.pdf "Chapter 5: Clock and System" or refer to Terasic demonstrations.

# <span id="page-13-1"></span>3.5 Camera Configuration

The developers should configure the camera OV8865 via I2C so the camera can output desired image format. To get a better image quality, the following register settings are strongly recommended. These settings are all applied in the CD demo code. For detail information about the registers, please refer the OV8865 datasheet included in the System CD.

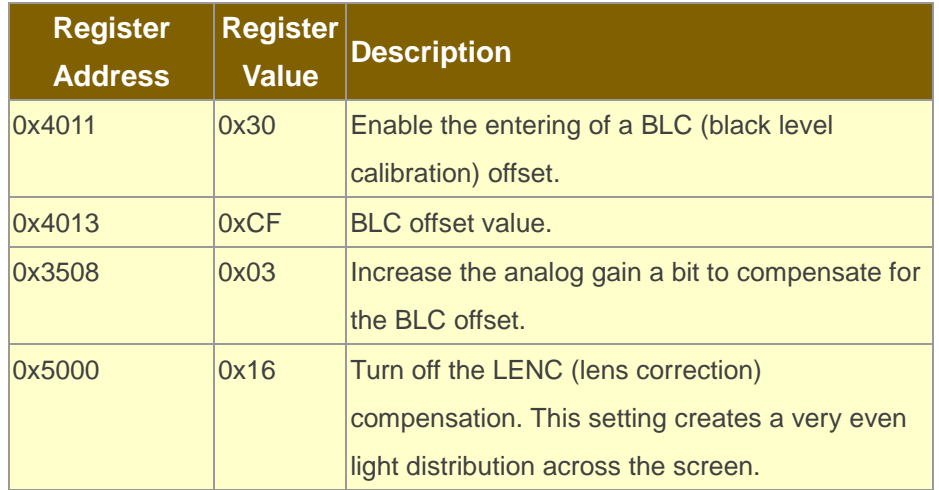

# <span id="page-15-0"></span>*Chapter 4* RTL Example Codes

This chapter provides instructions on how to capture a D8M image (resolution is 640X480@60 Hz) and use two storage methods (Line-Buffer and Frame-Buffer) to display the image on a VGA Monitor. These storage methods realized by pure Verilog HDL language have been validated on both DE1-SoC and DE2-115 board.

# <span id="page-15-1"></span>4.1 Using LINE- BUFFER

If the D8M resolution is set to 640x480@60Hz to output to VGA, as both image capturing frequency and VGA output frequency are 60Hz, there is no need to use Frame-Buffer to convert the frame rate, just adjust the frequency difference of the Line-Buffer D8M pixel clock and VGA pixel clock. This demo mainly uses three separate Line Buffers to do the frequency difference adjustment, at the same time, Line Buffer are also used to store the data of converting image from RAW data to RGB data.

#### **Function Block Diagram**

**[Figure 4-1](#page-15-2)** is the function block diagram of this demonstration. This demo uses three Line-Buffers to store D8M 640x480@60 Hz raw data, and then extract two of the Line-Buffers raw data to convert it to RGB data and output it to VGA with 640x480@60 Hz timing. This is how VGA Monitor can display the D8M capturing image. In this block, it also provides an "auto-focusing" module, "monitor D8M frame rate" module, as well as a pixel clock module. All module functions are described below:

<span id="page-15-2"></span>MIPI\_BRIDGE\_CAMERA\_Config: the D8M I2C setting controller, such as set D8M to output 640X480@60Hz timing. It mainly writes I2C corresponding parameters to D8M MIPI decoder IC register and Camera Sensor IC register respectively through their own I2C buses. MIPI\_I2C bus is used to write MIPI decoder IC (I2C Slave Address = 0x1c.), CAMERA\_I2C bus is used to write Camera Sensor (IC Slave Address = 0x6c).

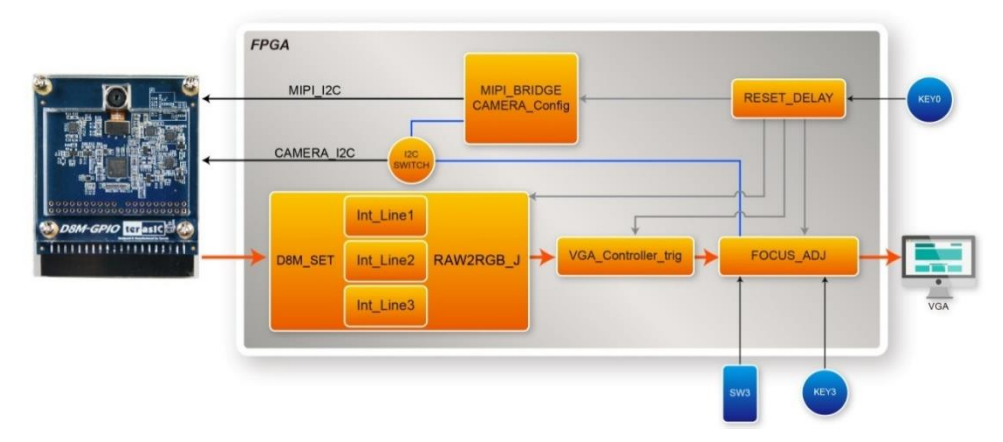

**Figure 4-1 Block diagram of the digital camera D8M design with Line -Buffer**

- D8M\_SET: This module is used to process D8M\_640X480@60Hz raw data. It includes three Line-Buffers that are used to store raw data, and two of the Line-Buffers raw data will be extracted and converted to RGB data, the Line-Buffer is also used to adjust the frequency difference between D8M and VGA.
- VGA\_Controller\_trig: the VGA signal timing generator, can generate 640x480@60 Hz signal timing.
- ⚫ FOCUS\_ADJ: This module provides two main functions. The first function is using I2C bus to write D8M Voice Coil Motor (VCM) driver IC register, and control the camera lens' movements to perform image focusing. VCM driver IC register (I2C Slave Address =0x18) shares I2C bus with camera module. The other function is doing the current image high frequency component statistic. When the VCM drives the camera lens' movement, a real-time statistics of image high-frequency sum will be done in every step of the moving. Finally, the lens will move to a position which has the largest number of high frequency to complete the automatic focus operation. Focus area can be selected by SW3. There are two options:
	- o Select focusing the whole screen area (set SW3 to 0)
	- o Select focusing the middle area (set SW3 to 1).

Once you set SW3 to a value (0 or 1) and press KEY3 one time, the automatic focus operation will be performed in the selected area.

⚫ FpsMonitor: This module will count D8M MIPI\_PIXEL\_VS signal pulses in 1

second (it stands fps number) and convert the number to a decimal number to display on two seven-section LEDs.

⚫ CLOCKMEM: This module will divide the three clocks (VGA\_CLK, MIPI\_REFCLK and MIPI\_PIXEL\_CLK) to 1Hz to display on LEDs. Users can observe the LEDs to see if the clocks work or not.

We provide the Line-Buffer demonstrations on both DE1-SoC and DE2-115. The switch setting and Key operation are the same on both DE1-SoC and DE2-115. The following are the descriptions of the two platforms' set up, as well as the test steps.

#### **DE1-SoC Demonstration**:

■ Hardware Setting Up

As shown in **[Figure 4-2](#page-17-0)**

<span id="page-17-0"></span>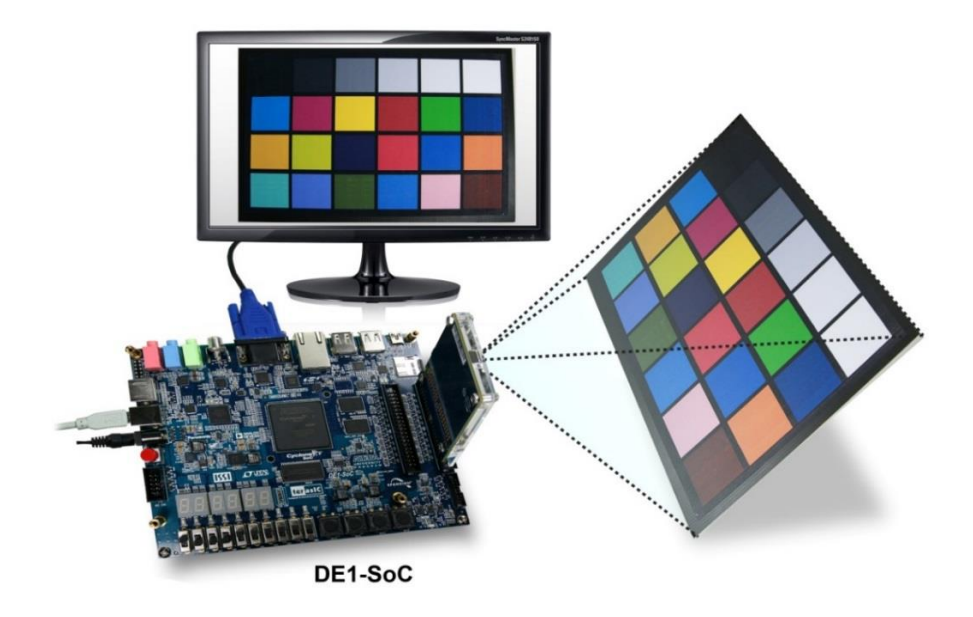

#### **Figure 4-2 DE1-SoC demo hardware setting up**

#### **Design Tools**

Quartus II v15.0

#### **Demonstration Source Code**

- ⚫ Quartus project directory: DE1\_SOC\_D8M\_LB\_RTL
- ⚫ Nios II Eclipse project workspace: DE1\_SOC\_D8M\_LB\_RTL.sof

#### **Demonstration Batch File**

● Demo batch file folder: demonstrations\ DE1\_SOC\_D8M\_LB\_RTL\demo\_batch

#### **Demonstration Setup**

- Connect the DE1-SoC board (J13) to the host PC with a USB cable and install the USB-Blaster II driver if necessary.
- ⚫ Plug D8M onto DE1-SoC JP2(GPIO 1), connect VGA monitor to J9 see **[Figure](#page-17-0)  [4-2](#page-17-0)**.
- ⚫ Plug the 12V adapter to DE1-SoC Board.
- ⚫ Power on the DE1-SOC board.
- Execute the demo batch file "test.bat" from the directory\ DE1\_SOC\_D8M\_LB\_RTL\demo\_batch.
- LED0~1 light up, stand the settings of D8M MIPI decoder IC and Camera Sensor I2C are completed.
- LED7~9 blink in 1Hz, stand VGA\_CLK, MIPI\_REFCLK and MIPI\_PIXEL\_CLK are generated correctly.
- HEX1~0 decimal number "60" stands D8M camera sensor capturing frame rate is 60Hz.
- D8M capturing image displays on VGA monitor, if the VGA monitor image is fuzzy, please press Key3 one time again (will perform the focus operation again). Users can switch SW3 to "1" (there will be a yellow box on image), then, press KEY3 one time again, the middle area focus operation will be performed.

**[Table 4-1](#page-18-0)** summarizes the functional keys and details of each LED status.

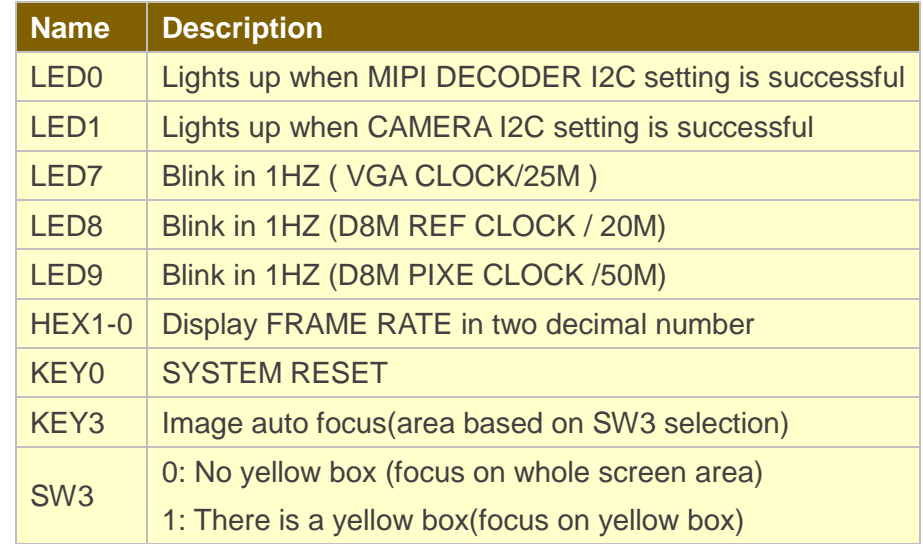

#### <span id="page-18-0"></span>**Table 4-1 The functional keys of the digital camera demonstration**

#### **DE2-115 Demonstration:**

# ■ Hardware Setting Up

As shown in **[Figure 4-3](#page-19-0)**

<span id="page-19-1"></span>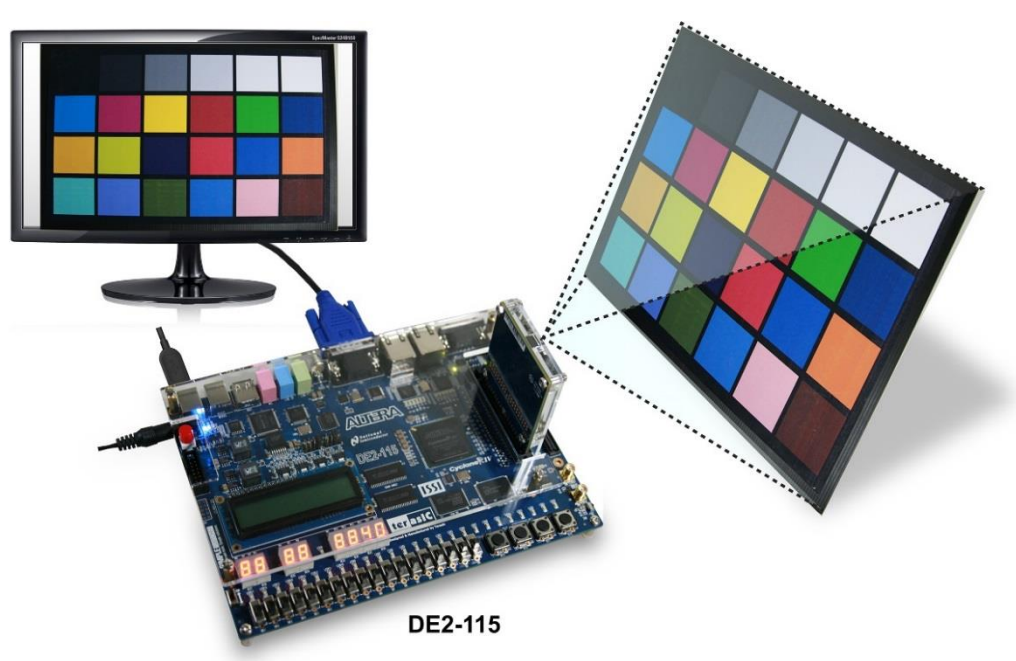

**Figure 4-3 DE2-115 demo hardware setting up**

#### <span id="page-19-0"></span>■ **Design Tools**

⚫ Quartus II v15.0

#### **Demonstration Source Code**

- Quartus project directory: DE2\_115\_D8M\_LB\_RTL
- ⚫ Nios II Eclipse project workspace: DE2\_115\_D8M\_LB\_RTL.sof

#### **Demonstration Batch File**

Demo batch file folder: Demonstrations\ DE2\_115\_D8M\_LB\_RTL \demo\_batch

#### **Demonstration Setup**

- Connect the DE2-115 board (J9) to the host PC with a USB cable and install the USB-Blaster II driver if necessary.
- ⚫ Plug D8M onto DE2-115 JP5 (GPIO), connect VGA monitor to J13 (VGA) see **[Figure 4-3](#page-19-1)**.
- ⚫ Plug the 12V adapter to DE2-115 Board.
- ⚫ Power on the DE2-115 board.
- Execute the demo batch file "test.bat" from the directory\ DE2\_115\_D8M\_LB\_RTL\demo\_batch.
- LED0~1 light up, stand the settings of D8M MIPI decoder IC and Camera Sensor I2C are completed.
- LED7~9 blink in 1Hz, stand VGA\_CLK, MIPI\_REFCLK and MIPI\_PIXEL\_CLK are generated correctly.
- ⚫ HEX1~0 decimal number "60" stands D8M camera sensor capturing frame rate is 60Hz.
- D8M capturing image displays on VGA monitor, if the VGA monitor image is fuzzy, please press Key3 one time again (will perform the focus operation again). Users can switch SW3 to "1" (there will be a yellow box on image), then, press SW3 one time again, the middle area focus operation will be performed.

<span id="page-20-1"></span>**[Table 4-2](#page-20-1)** summarizes the functional keys and details of each LED status

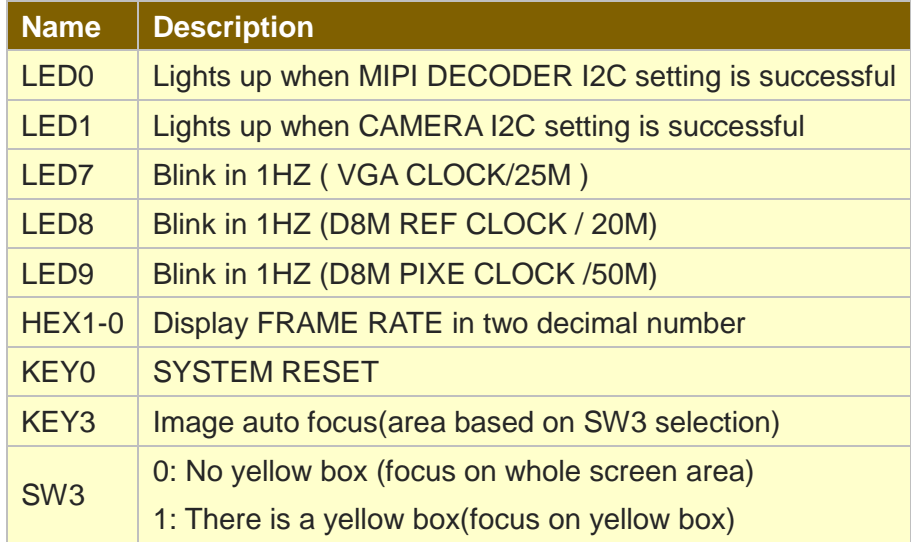

#### **Table 4-2 The functional keys of the digital camera demonstration**

# <span id="page-20-0"></span>4.2 Using FRAME - BUFFER

This section provides instructions on how to store D8M capturing image (640x480@60)  $Hz$ ) in a larger memory(Frame-Buffer, this Memory is expected to store up to one Frame image), and how to extract Frame-Buffer address data to convert RAW data to VGA data, and output the VGA data to VGA monitor with 640x480@60 Hz VGA timing.

#### ■ **Function Block Diagram**

**Figure 4-4** is the function block diagram of this demonstration. This design block is similar to Line-Buffer's. The only difference is one more Sdram\_Control module is there. This module can control general external SDRAM Memory and read/write image data. As shown in the block diagram, D8M raw data will be written in SDRAM first. After finishing writing a Frame, Sdram\_Control module will read out the data from SDRAM to RAW2RGB\_J module to convert RAW data to RGB data. The RGB data will output along with the signal timing generated by VGA\_Controller to VGA monitor.

In the block, other module (for example, FOCUS\_ADJ,

MIPI\_BRIDGE\_CAMERA\_Config, FpsMonitor, CLOCKMEM) function instructions and KEY/SW operations are the same with Line-Buffer's:

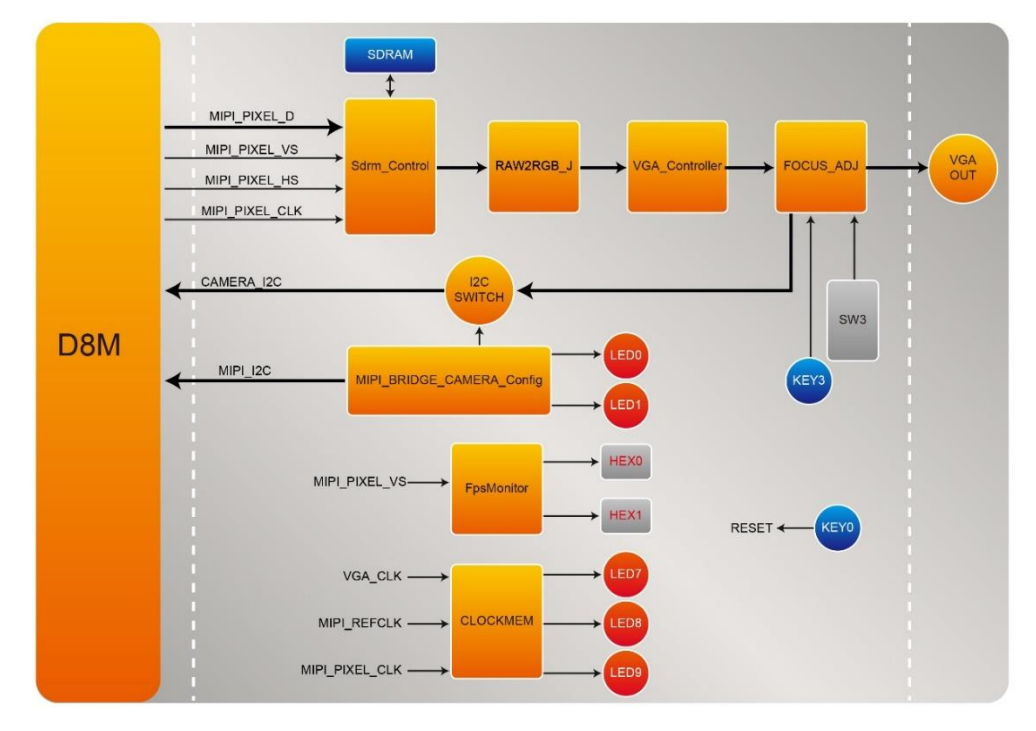

**Figure 4-4 Block diagram of the digital camera D8M design with Frame -Buffer**

We provide the Frame-Buffer demonstrations on both DE1-SoC and DE2-115. And the display resolution is 640x480@60Hz too. The demonstration setting up methods are the same with section 4.1.Please see following instructions for details.

#### **DE1-SoC Demonstration:**

- **Design Tools** 
	- Quartus II v15.0
- **Demonstration Source Code**
- Quartus project directory: Project directory: DE1\_SOC\_D8M\_RTL
- ⚫ Nios II Eclipse project workspace: Bitstream used: DE1\_SOC\_D8M\_RTL.sof

#### ■ Demonstration Batch File

● Demo batch file folder: demonstrations\ DE1\_SOC\_D8M\_RTL \demo\_batch

#### ■ **Demonstration Setup**

- ⚫ Connect the DE1-SoC board (J13) to the host PC with a USB cable and install the USB-Blaster II driver if necessary.
- ⚫ Plug D8M onto DE1-SoC JP2 (GPIO 1), connect VGA monitor to J9 see **[Figure 4-2](#page-17-0)**.
- ⚫ Plug the 12V adapter to DE1-SoC Board.
- ⚫ Power on the DE1-SOC board.
- Execute the demo batch file "test.bat" from the directory\ DE1\_SOC\_D8M\_RTL\demo\_batch.
- Below operations are the same with section 4.1 DE1\_SoC Line-Buffer Demo.

#### **DE2-115 Demonstration:**

#### ■ **Design Tools**

● Quartus II v15.0

#### ■ **Demonstration Source Code**

- Quartus project directory: DE2\_115\_D8M\_RTL
- Nios II Eclipse project workspace: DE2\_115\_D8M\_RTL.sof

#### ■ **Demonstration Batch File**

Demo batch file folder: Demonstrations\ DE2\_115\_D8M\_RTL \demo\_batch

#### ■ **Demonstration Setup**

- ⚫ Connect the DE2-115 board (J9) to the host PC with a USB cable and install the USB-Blaster II driver if necessary.
- ⚫ Plug D8M onto DE2-115 JP5 (GPIO), connect VGA monitor to J13 (VGA) see Figure 4 3.
- ⚫ Plug the 12V adapter to DE2-115 Board.
- ⚫ Power on the DE2-115 board.
- Execute the demo batch file "test.bat" from the directory\ DE2\_115\_D8M\_RTL\demo\_batch.
- Below operations are the same with section 4.1 DE2 115 Line-Buffer Dem

# <span id="page-23-0"></span>*Chapter 5* NIOS Based Example Codes

This chapter provides several NIOS based examples for users to get started using the D8M board.

# <span id="page-23-1"></span>5.1 DE1\_SOC and DE2-115 D8M\_VIP

## **Demonstration**

This demonstration shows how to implement a D8M on DE1-SoC and DE2-115 Boards. The Altera VIP (Video Image Processing) suite is used to display image/s on the VGA monitor. The Nios II processor is used to configure the I2C devices. There is a Camera IP from Terasic in Qsys, which translates the Bayer pattern from the camera to the RGB video steam format and feeds it to the Altera VIP. The other IP developed by Terasic for auto-focus is used to find the optimized focus settings of the user-defined image area.

#### **Function Block Diagram**

DE1\_SOC\_D8M\_VIP reference design is developed based on Altera's Video and Image Processing (VIP) suite. The Terasic Camera IP translates the parallel Bayer pattern data into RGB data to meet the specification of the Altera VIP video streaming. The Frame Buffer from VIP is used for buffering image data in DDR3 and matching the frame rate from the Terasic camera IP to the Clock Video Output of VIP. It displays the final 640x480 RGB frame image on the VGA Monitor. The auto-focus IP by Terasic can be used to get a better image quality by finding the optimized focus setting.

**[Figure 5-1](#page-24-0)** shows the Function block diagram of DE1\_SOC\_D8M\_VIP demonstration.

<span id="page-24-0"></span>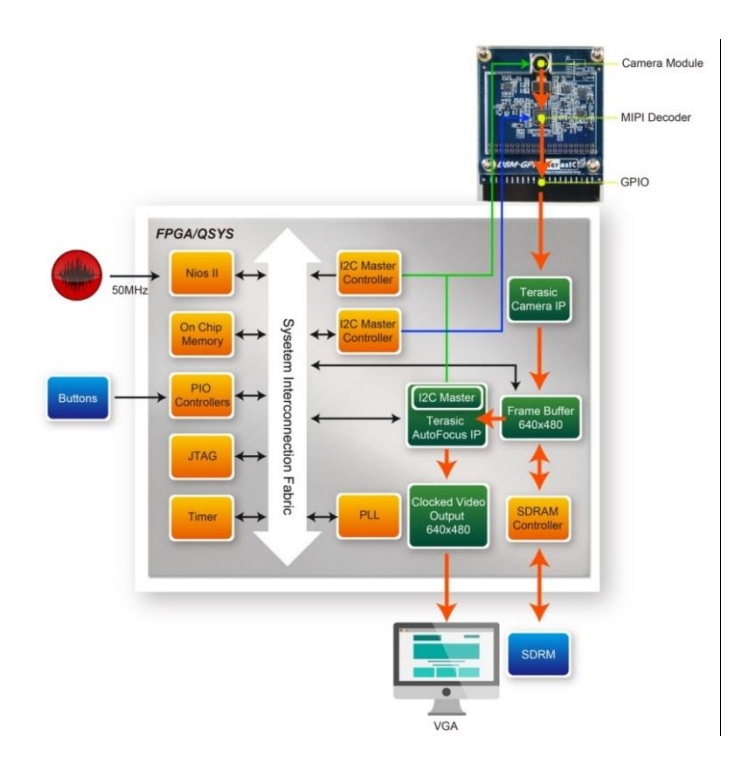

**Figure 5-1 Function block diagram of DE1\_SOC\_D8M\_VIP demonstration**

The Nios II program running the on-chip memory controls the I2C controllers to configure the image sensor, motor driver, and the MIPI Decoder IC. The first I2C controller is used to configure the camera module, including the OV8865 image sensor and the VM149C. The second I2C controller is used to configure the MIPI Decoder TC358748XBG.

Note: The focus driver IC (VM149C) in the camera module is also configured by the Terasic auto-focus IP through its own I2C master controller. Users must make sure there is only one I2C master used one at a time.

#### **The default camera settings**

In this demonstration, the default camera settings are:

- Resolution: 600x480
- ⚫ Frame Rate: 60 fps
- Pixel Data: RAW10
- ⚫ Bin Mode: 1, 2, 4 (achieved ZOOM-IN/ ZOOM-OUT function)

Users can change the settings base on their requirements.

#### **Design Tools**

- Quartus II v15.0
- ⚫ Nios II Eclipse 15.0

#### **Demonstration Source Code**

- Quartus project directory: DE1\_SOC\_D8M\_VIP
- Nios II Eclipse project workspace: DE1\_SOC\_D8M\_VIP\software

#### **Demonstration Batch File**

Demo batch file folder: demonstrations\DE1\_SOC\_D8M\_VIP\demo\_batch

#### **Demonstration Setup**

- Connect a USB cable between the host PC and the USB connector (J13) on the DE1-SOC board (See **[Figure 5-2](#page-25-0)**).
- ⚫ Connect D8M module to GPIO1 (JP2) on DE1-SOC board.
- Connect the VGA output of the DE1-SOC board to a VGA monitor.
- ⚫ Power on the DE1-SOC board.
- Execute the demo batch file "test bat" under the batch file folder DE1\_SOC\_D8M\_VIP\demo\_batch.
- ⚫ The VGA Monitor will start showing the video captured from the camera.
- Press KEY0 to trigger the auto-focus function.
- Press KEY1/2 to trigger the manual focus adjustment.
- ⚫ Press KEY3 to trigger the ZOOM function.
- <span id="page-25-0"></span>[Table 5-1](#page-26-0) summarizes the functional keys.

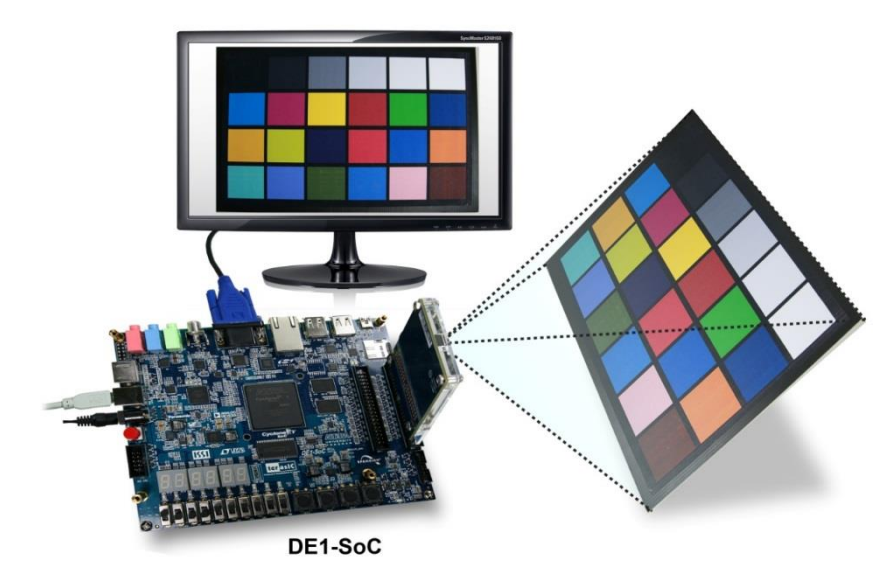

**Figure 5-2 Setup Connection of DE1\_SOC\_D8M\_VIP demonstration**

| <b>Component</b> | <b>Function Description</b>   |
|------------------|-------------------------------|
| <b>KEY0</b>      | <b>Trigger AutoFocus</b>      |
| KEY1             | <b>Trigger Manual focus -</b> |
| KEY <sub>2</sub> | Trigger Manual focus +        |
| KEY <sub>3</sub> | <b>Trigger ZOOM function</b>  |
| <b>HEX[1:0]</b>  | fps (frames per sencond)      |

<span id="page-26-0"></span>**Table 5-1** The functional keys of the digital camera demonstration

#### ■ **Demonstration Setup for DE2-115 board**

Users can also use the same Qsys and Altera VIP framework on the D8M and the DE2-115 boards. Please refer to **[Figure 5-3](#page-26-1)** for hardware setup. The set up steps are described below:

<span id="page-26-1"></span>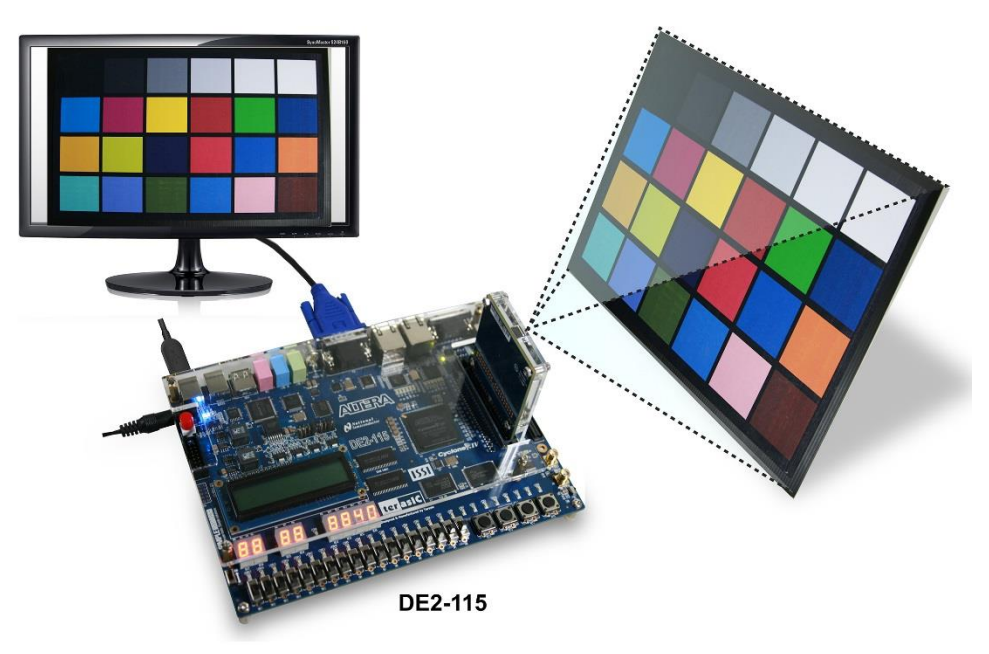

 **Figure 5-3 DE2-115 demo hardware setting up**

- ⚫ Connect the DE2-115 board (J9) to the host PC with a USB cable and install the USB-Blaster II driver if necessary.
- ⚫ Plug the D8M onto the DE2-115 JP5 (GPIO), and connect the VGA monitor to J13 (VGA).
- Plug the 12V adapter to the DE2-115 Board.
- Power on the DE2-115 board.
- ⚫ Execute the demo batch file "DE2\_115\_D8M.bat" under the batch file folder DE2\_115\_D8M\_VIP\demo\_batch.
- Press KEY0 to trigger autofocus function.
- Press KEY1/2 to trigger manual focus adjustment.
- Press KEY3 to trigger ZOOM function.

**[Table 5-1](#page-26-0)** summarizes the functional keys.

# <span id="page-27-0"></span>5.2 DE1\_SOC\_D8Mx2\_VIP Demonstration

This demonstration shows how to implement two D8M boards in DE1-SoC. Two D8M streaming processed and mixed by the Altera VIP (Video Image Processing) suite and finally displays images on the VGA monitor.

#### ■ Function Block Diagram

**[Figure 5-4](#page-28-0)** shows the Function block diagram of DE1\_SOC\_D8MX2\_VIP demonstration.

<span id="page-28-0"></span>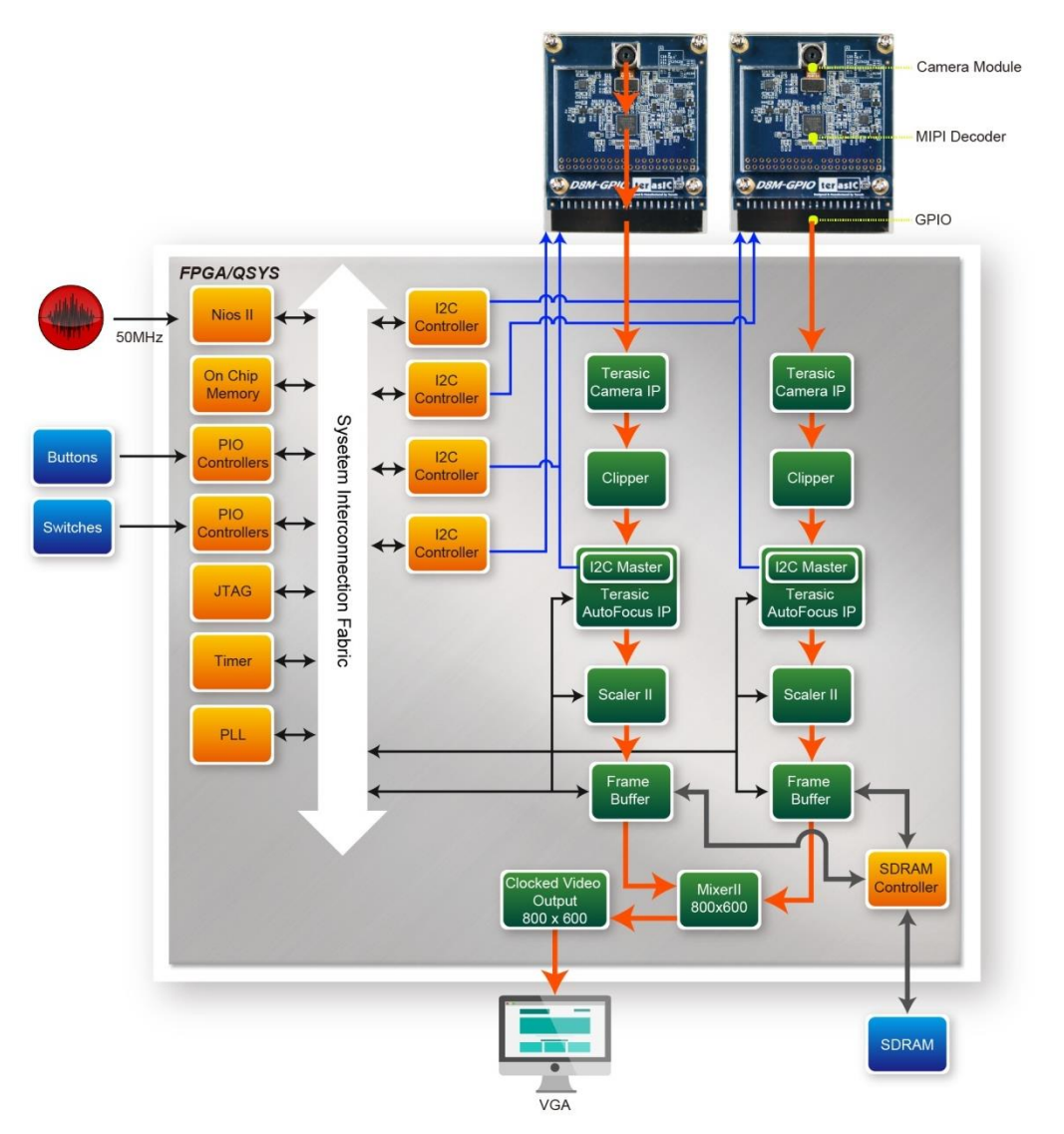

**Figure 5-4 Function block diagram of DE1\_SOC\_D8MX2\_VIP demonstration**

DE1\_SOC\_D8MX2\_VIP reference design is developed based on Altera's Video and Image Processing (VIP) suite. This demo implements two D8M boards and outputs their parallel images data into the FPGA. Insside the FPGA, image data will enter the Terasic Camera IP, Cliper, Terasic AutoFocus and Scaller blocks sequentially. After that, 10bit RAW data will be converted to 24-bit RGB data (in 640x480 resolution) and stored into the SDRAM as a cache via the Frame Buffer block. Then, these two image streams will be read and blended together (in 800x600 resolution) by Mixer IP. Finally it displays on the VGA monitor via Clock Video Output block.

The Nios II program running the on-chip memory controls on the two I2C controllers to configure the image sensor, motor driver, and the MIPI CSI-2 Decoder IC.

Note: The focus driver IC (VM149C) in the camera module is also configured by the

Terasic auto-focus IP through its own I2C master controller. Users must make sure there is only one I2C master used a time.

#### **KEY IP Descriptions**

In this demonstration, the default camera settings are:

- ⚫ Terasic Camera IP implements RAW to RGB and avalon-ST streaming package conversion.
- ⚫ Terasic AutoFocus IP implements Simplified AutoFocus function.
- Scaler IP implements Scaling function. Combining with software configuration, it can scale two 640x480 images to proper size to fit the bandwidth limitations (100MHz x 16bit) of the SDRAM.
- ⚫ Frame Buffer IP can read and write image stream into the SDRAM
- ⚫ Mixer IP Camera will blend two image data into one picture (resolution is 800x600).
- ⚫ Clock Video Output block will output the image data (resolution is 800x600) from the Mixer IP to the VGA monitor.

#### ■ The default camera settings

In this demonstration, the default camera settings are:

- ⚫ Resolution: 600x480
- Frame Rate: 50 fps
- Pixel Data: RAW10
- ⚫ Bin Mode: 1, 2, 4 (achieved ZOOM-IN/ ZOOM-OUT function)

Camera1 default settings:

- ⚫ Resolution: 600x480
- Frame Rate: 50 fps
- Pixel Data: RAW10
- ⚫ Bin Mode: 1, 2, 4 (achieved ZOOM-IN/ ZOOM-OUT function)

Users can change the settings base on their requirements.

#### **Synchronize Two D8M Data Streaming**

There is a simple way to synchronize multiple D8M's "Frame Start" signals. See **[Table](#page-26-0)  [5-2](#page-26-0)** follow the "Hardware standby with PWDNB" mode. After configuring all of the D8M's registers, just pulling all of the D8M's "PWDNB" signal low for a while at the same time. In this way, the register setting will not be clear and it will synchronize all the D8M's "Frame Star".

#### **Table 5-2 Hardware and Standby Description**

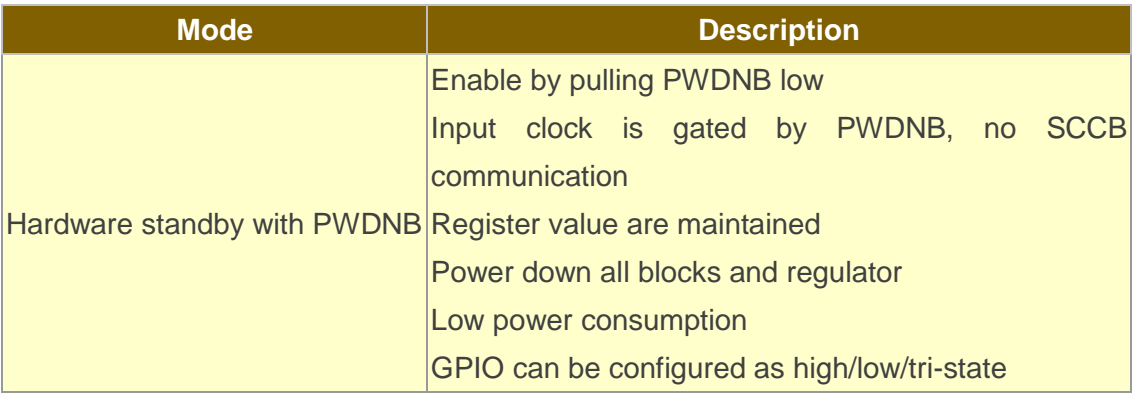

#### ■ **Design Tools**

- Quartus II v15.0
- Nios II Eclipse 15.0

#### **Demonstration Source Code**

- Quartus project directory: DE1\_SOC\_D8MX2\_VIP
- Nios II Eclipse project workspace: DE1\_SOC\_D8M\_VIP\software

#### **Demonstration Batch File**

- Demo batch file folder: demonstrations\DE1\_SOC\_D8MX2\_VIP\demo\_batch
- **Demonstration Setup** 
	- ⚫ Connect a USB cable between the host PC and the USB connector (J13) on the DE1-SOC board.
	- Connect the two D8M modules to GPIO0 (JP1) and GPIO1 (JP2) on DE1-SOC board (See **[Figure 5-5](#page-31-0)**).
	- Connect the VGA output of the DE1-SOC board to a VGA monitor.

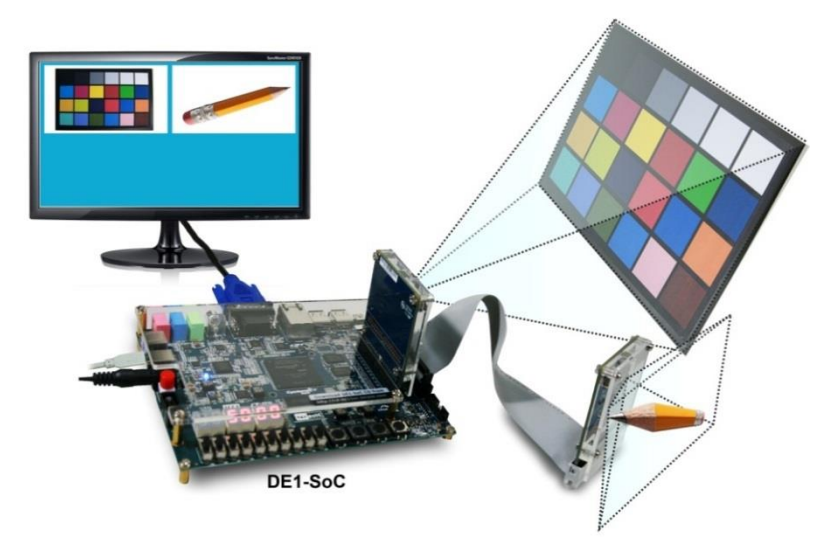

<span id="page-31-0"></span>**Figure 5-5 Function block diagram of DE1\_SOC\_D8MX2\_VIP demonstration**

- ⚫ Power on the DE1-SOC board.
- ⚫ Execute the demo batch file "test.bat" under the batch file folder DE1\_SOC\_D8M\_VIP\demo\_batch.
- ⚫ The VGA Monitor will start showing the video captured from the camera.
- ⚫ Put SW1 to low position(Camera Function)
- Press KEY0 to trigger autofocus function.
- Press KEY1/2 to trigger manual focus adjustment.
- Press KEY3 to trigger ZOOM function.
- ⚫ Note SW0 high to configure camera 1,SW0 low to configure camera 0
- ⚫ Put SW1 to high position (Mixer Function).
- ⚫ Press KEY0 to trigger display mode change as shown in **[Figure 5-6](#page-31-0)**.

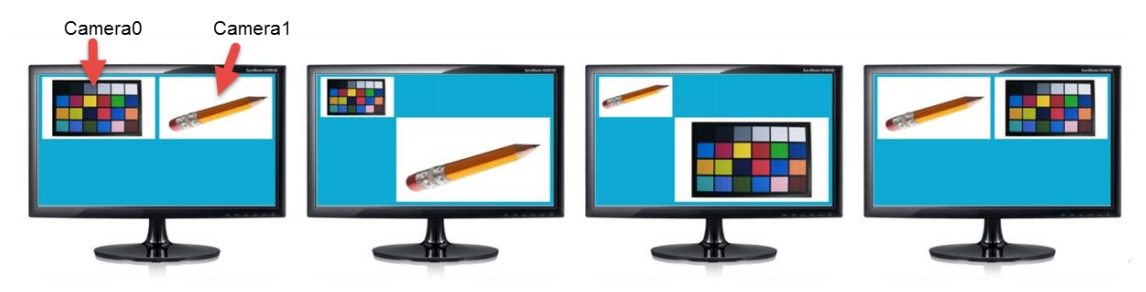

**Figure 5-6 Four display modes in Mixer function.**

⚫ Press KEY1/2 to scale camera video to left/right position (See **[Figure 5-7](#page-32-0)**) or upper left / lower right position (See **[Figure 5-8](#page-32-1)**).

<span id="page-32-0"></span>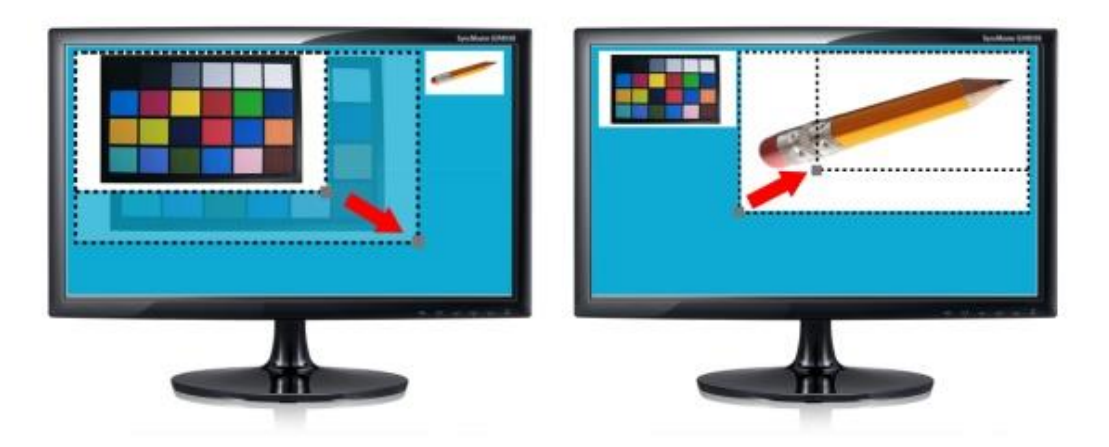

**Figure 5-7 Scale video size of camera0 or camera1 on left/right position**

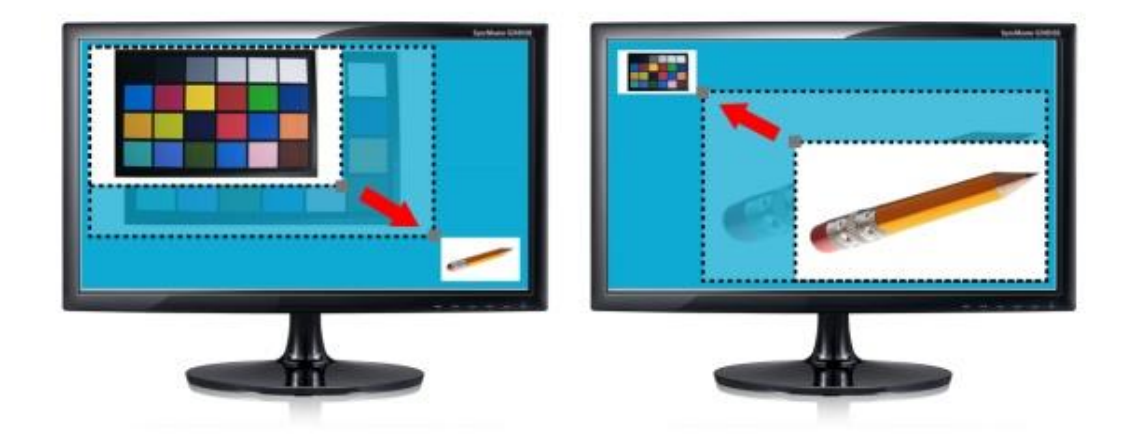

<span id="page-32-1"></span>**Figure 5-8 Scale video size of camera0 or camera1 in the upper left or lower right position**

- Press KEY3 to trigger Stop/Run camera0 (SW0 in low position) or camera1 (SW0 in high position) function.
- Note : Put SW0 to high position to configure camera1, put SW0 to low position to configure camera0.

**[Table 5-3](#page-20-1)** summarizes the functional keys.

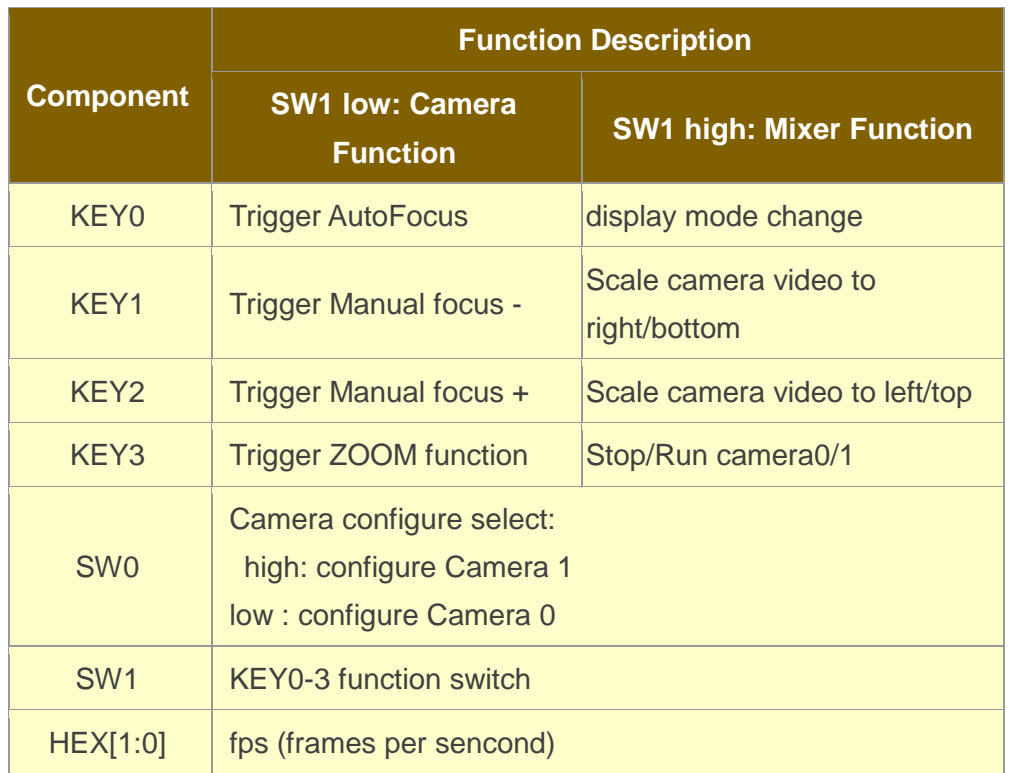

#### **Table 5-3 The functional keys of the digital camera demonstration**

### <span id="page-33-0"></span>5.3 C5G\_D8M\_VIP Demonstration

This demonstration shows how to implement a camera demo in Altera Qsys tool. Altera VIP (Video Image Processing) suite is used to display the image on the HDMI monitor and the Nios II processor is used to configure the I2C devices. There is a Camera IP from Terasic in Qsys, which translates the Bayer pattern from camera to the RGB video steam format, and feeds it to Altera VIP. The other IP developed by Terasic for auto-focus is used to find the optimized focus settings of user-defined image area.

#### ■ **Function Block Diagram**

**[Figure 5-9](#page-34-0)** shows the Function block diagram of C5G\_D8M\_VIP demonstration.

<span id="page-34-0"></span>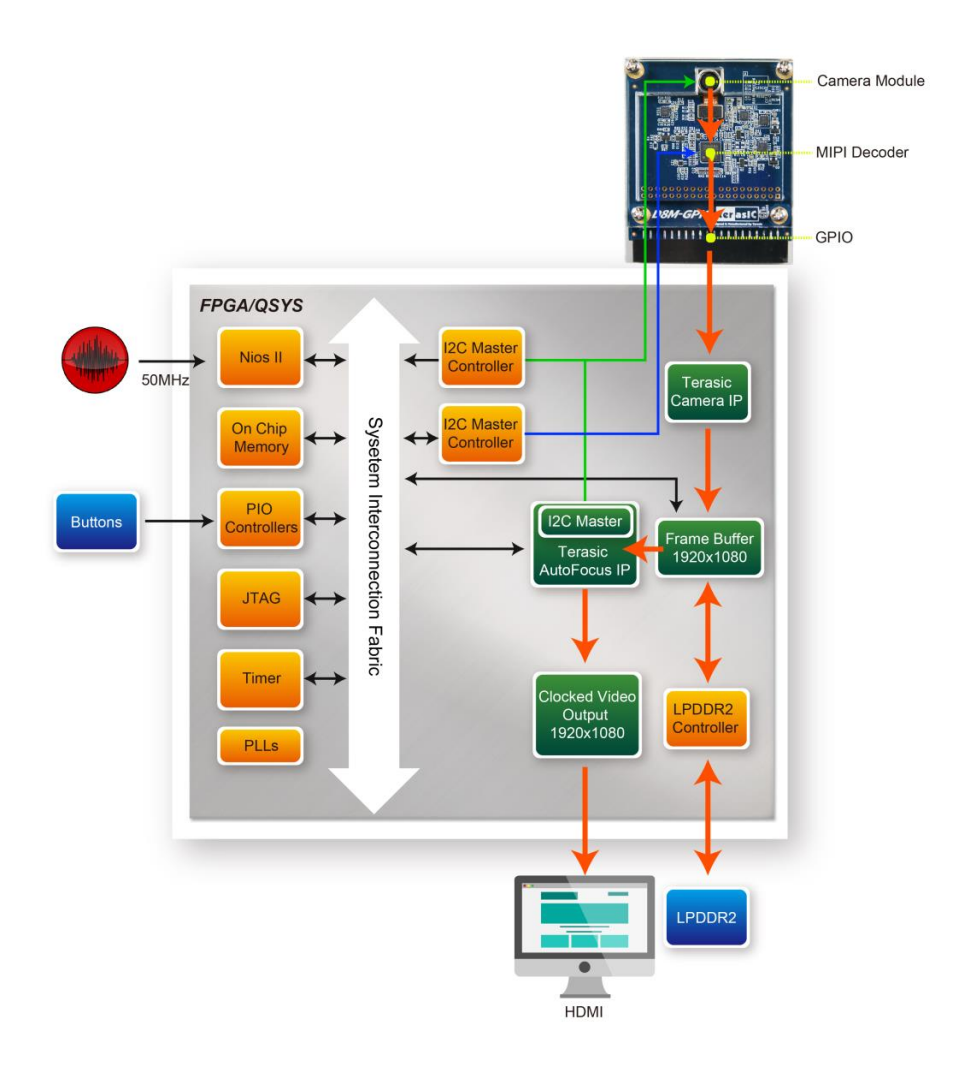

**Figure 5-9 Function block diagram of C5G\_D8M\_VIP demonstration**

C5G\_D8M\_VIP reference design is developed based on Altera's Video and Image Processing (VIP) suite. The Terasic Camera IP translates the parallel Bayer pattern data into RGB data to meet the specification of the Altera VIP video streaming. The Frame Buffer from the VIP is used for buffering image data in DDR3 and matching the frame rate from the Terasic camera IP to the Clock Video Output of the VIP. It displays the final 640x480 RGB frame image on the HDMI monitor. The auto-focus IP by Terasic can be used to get a better image quality by finding the optimized focus setting.

The Nios II program running the on-chip memory controls the two I2C controllers to configure the image sensor, motor driver, and the MIPI Decoder IC. The first I2C controller is used to configure the camera module, including the OV8865 image sensor and the VM149C. The second I2C controller is used to configure the MIPI Decoder TC358748XBG.

Note: The focus driver IC (VM149C) in the camera module is also configured by the

Terasic auto-focus IP through its own I2C master controller. Users must make sure there is only one I2C master used at a time.

#### ■ The default camera settings

In this demonstration, the default camera settings are:

- ⚫ Resolution: 1920x1080
- Frame Rate: 15 fps
- Pixel Data: RAW10
- ⚫ Bin Mode: 1, 2, 4 (achieved ZOOM-IN/ ZOOM-OUT function)

Users can change the settings base on their requirements.

#### ■ **Design Tools**

- Quartus II v15.0
- ⚫ Nios II Eclipse 15.0

#### **Demonstration Source Code**

- ⚫ Quartus project directory: C5G\_D8M\_VIP
- Nios II Eclipse project workspace: C5G\_D8M\_VIP\software

#### **Demonstration Batch File**

● Demo batch file folder: demonstrations\DE1\_SOC\_D8M\_VIP\demo\_batch

#### ■ **Demonstration Setup**

- Switch the Dip Switch S1/S2 which is located on the back of the board to the "OFF" position.
- Connect a USB cable between the host PC and the USB connector (J10) on the C5G board (See **[Figure 5-10](#page-36-0)**).
- Connect D8M module in GPIO0(JP9) on C5G board.
- ⚫ Connect the VGA output of the C5G board to a HDMI monitor.
- ⚫ Power on the C5G board.
- Execute the demo batch file "test.bat" under the batch file folder C5G\_D8M\_VIP\demo\_batch.
- ⚫ The HDMI monitor will start showing the video captured from the camera.
- Press KEY0 to trigger autofocus function.
- Press KEY1/2 to trigger manual focus adjustment.
- Table 5-4 summarizes the functional keys.

<span id="page-36-0"></span>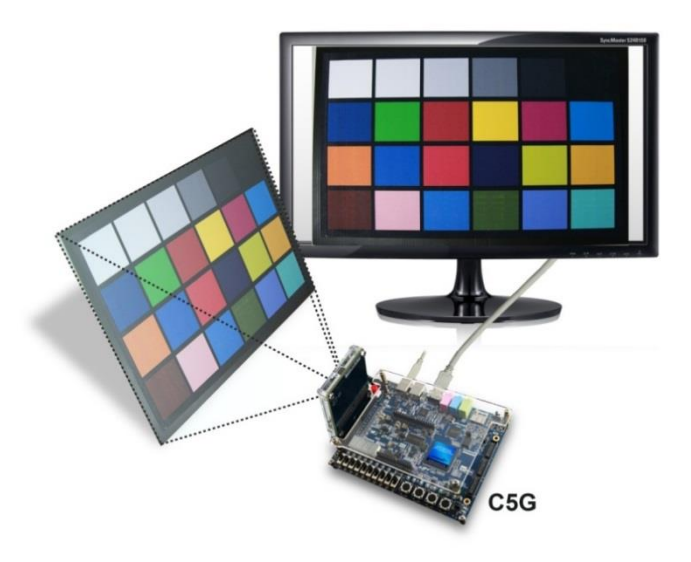

**Figure 5-10 Setup Connection of DE1\_SOC\_D8M\_VIP demonstration**

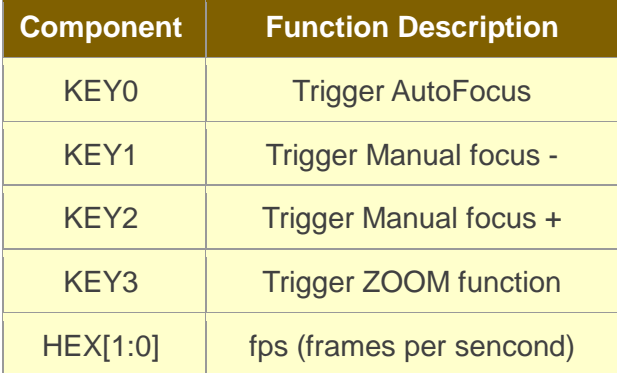

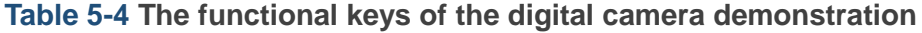

<span id="page-37-0"></span>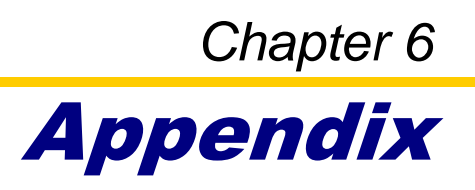

# <span id="page-37-1"></span>6.1 Revision History

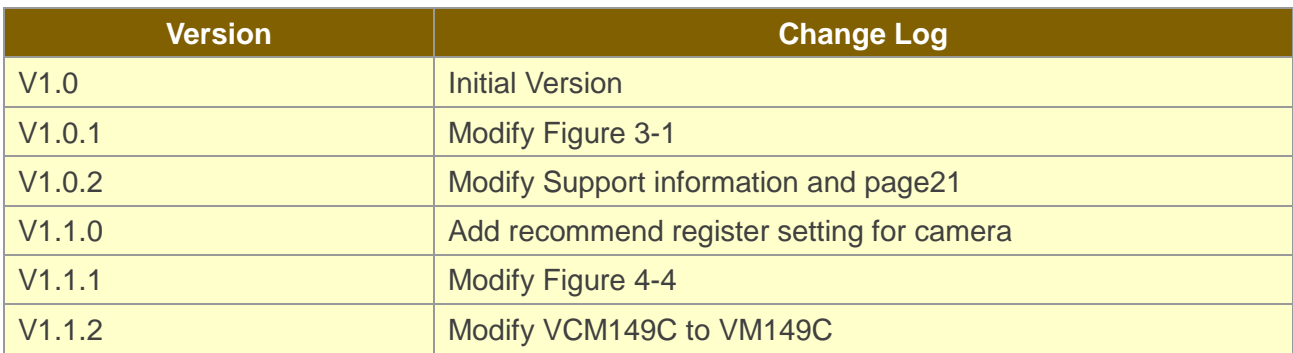

# <span id="page-37-2"></span>6.2 Copyright Statement

Copyright © 2018 Terasic Inc. All rights reserved.

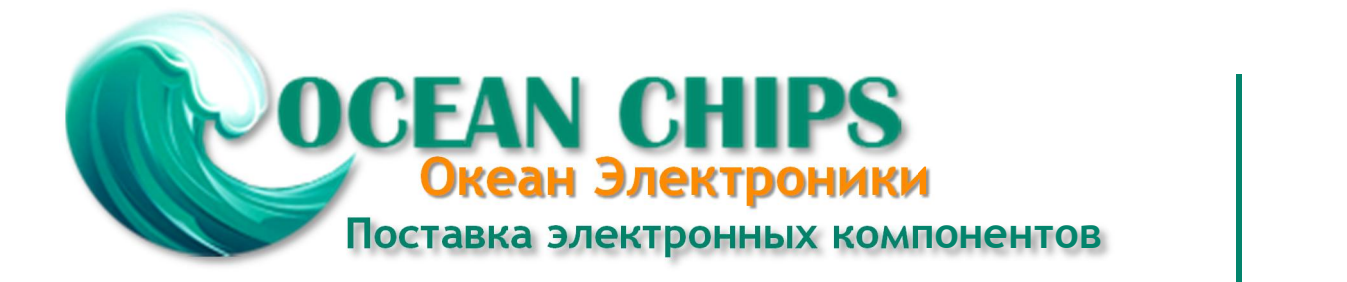

Компания «Океан Электроники» предлагает заключение долгосрочных отношений при поставках импортных электронных компонентов на взаимовыгодных условиях!

Наши преимущества:

- Поставка оригинальных импортных электронных компонентов напрямую с производств Америки, Европы и Азии, а так же с крупнейших складов мира;

- Широкая линейка поставок активных и пассивных импортных электронных компонентов (более 30 млн. наименований);

- Поставка сложных, дефицитных, либо снятых с производства позиций;
- Оперативные сроки поставки под заказ (от 5 рабочих дней);
- Экспресс доставка в любую точку России;
- Помощь Конструкторского Отдела и консультации квалифицированных инженеров;
- Техническая поддержка проекта, помощь в подборе аналогов, поставка прототипов;
- Поставка электронных компонентов под контролем ВП;

- Система менеджмента качества сертифицирована по Международному стандарту ISO 9001;

- При необходимости вся продукция военного и аэрокосмического назначения проходит испытания и сертификацию в лаборатории (по согласованию с заказчиком);

- Поставка специализированных компонентов военного и аэрокосмического уровня качества (Xilinx, Altera, Analog Devices, Intersil, Interpoint, Microsemi, Actel, Aeroflex, Peregrine, VPT, Syfer, Eurofarad, Texas Instruments, MS Kennedy, Miteq, Cobham, E2V, MA-COM, Hittite, Mini-Circuits, General Dynamics и др.);

Компания «Океан Электроники» является официальным дистрибьютором и эксклюзивным представителем в России одного из крупнейших производителей разъемов военного и аэрокосмического назначения **«JONHON»**, а так же официальным дистрибьютором и эксклюзивным представителем в России производителя высокотехнологичных и надежных решений для передачи СВЧ сигналов **«FORSTAR»**.

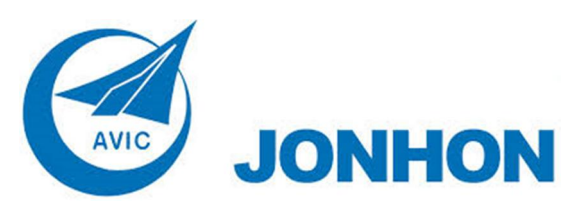

«**JONHON**» (основан в 1970 г.)

Разъемы специального, военного и аэрокосмического назначения:

(Применяются в военной, авиационной, аэрокосмической, морской, железнодорожной, горно- и нефтедобывающей отраслях промышленности)

**«FORSTAR»** (основан в 1998 г.)

ВЧ соединители, коаксиальные кабели, кабельные сборки и микроволновые компоненты:

(Применяются в телекоммуникациях гражданского и специального назначения, в средствах связи, РЛС, а так же военной, авиационной и аэрокосмической отраслях промышленности).

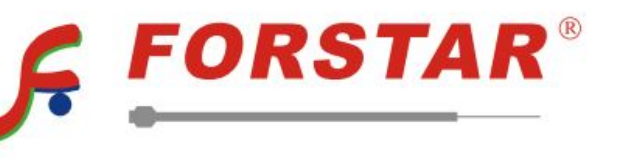

Телефон: 8 (812) 309-75-97 (многоканальный) Факс: 8 (812) 320-03-32 Электронная почта: ocean@oceanchips.ru Web: http://oceanchips.ru/ Адрес: 198099, г. Санкт-Петербург, ул. Калинина, д. 2, корп. 4, лит. А